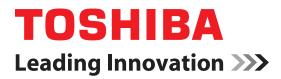

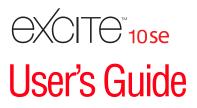

If you need assistance:

 Toshiba's Support Web site tabletsupport.toshiba.com

For more information, see "If Something Goes Wrong" on page 98 in this guide.

#### AWARNING

Handling the cord on this product will expose you to lead, a chemical known to the State of California to cause birth defects or other reproductive harm. *Wash hands after handling*.

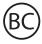

For the state of California only.

# Model: AT300SE Series

# **Regulatory Information**

# **Protection of Stored Data**

For your important data, please make periodic back-up copies of all the data stored on the hard disk or other storage devices as a precaution against possible failures, alteration, or loss of the data. IF YOUR DATA IS ALTERED OR LOST DUE TO ANY TROUBLE, FAILURE OR MALFUNCTION OF THE HARD DISK DRIVE OR OTHER STORAGE DEVICES AND THE DATA CANNOT BE RECOVERED, TOSHIBA SHALL NOT BE LIABLE FOR ANY DAMAGE OR LOSS OF DATA, OR ANY OTHER DAMAGE RESULTING THEREFROM. WHEN COPYING OR TRANSFERRING YOUR DATA, PLEASE BE SURE TO CONFIRM WHETHER THE DATA HAS BEEN SUCCESSFULLY COPIED OR TRANSFERRED. TOSHIBA DISCLAIMS ANY LIABILITY FOR THE FAILURE TO COPY OR TRANSFER THE DATA CORRECTLY.

# **Critical Applications**

The device you have purchased is not designed for any "critical applications." "Critical applications" means life support systems, medical applications, connections to implanted medical devices, commercial transportation, nuclear facilities or systems or any other applications where product failure could lead to injury to persons or loss of life or catastrophic property damage. ACCORDINGLY, TOSHIBA, ITS AFFILIATES AND SUPPLIERS DISCLAIM ANY AND ALL LIABILITY ARISING OUT OF THE USE OF THE DEVICE PRODUCTS IN ANY CRITICAL APPLICATIONS. IF YOU USE THE DEVICE PRODUCTS IN A CRITICAL APPLICATION, YOU, AND NOT TOSHIBA, ASSUME FULL RESPONSIBILITY FOR SUCH USE.

# Radio Frequency (RF) Energy Exposure

When the transmitter and receiver on your device is powered ON, RF energy is received and transmitted. The power level your device transmits at is controlled by your network access while in communication.

Your device is approved to the radio standard by the country/region listed in the approved countries table for the module installed in your device.

# FCC Notice "Declaration of Conformity Information"

This equipment has been tested and found to comply with the limits for a Class B digital device, pursuant to Part 15 of the FCC rules. These limits are designed to provide reasonable protection against harmful interference in a residential installation.

This equipment generates, uses and can radiate radio frequency energy and, if not installed and used in accordance with the instructions, it may cause harmful interference to radio communications. However, there is no guarantee that interference will not occur in a particular installation. If this equipment does cause harmful interference to radio or television reception, which can be determined by turning the equipment off and on, the user is encouraged to try to correct the interference by one or more of the following measures:

- Reorient or relocate the receiving antenna.
- Increase the separation between the equipment and receiver.
- Connect the equipment to an outlet on a circuit different from that to which the receiver is connected.
- Consult the dealer or an experienced radio/TV technician for help.

**NOTE** Only Peripherals complying with the FCC Class B limits may be attached to this equipment. Operation with noncompliant peripherals or peripherals not recommended by Toshiba is likely to result in interference to radio and TV reception. Shielded cables must be used between the external devices and the device's ports. Changes or modifications made to this equipment not expressly approved by Toshiba or parties authorized by Toshiba could void the user's authority to operate the equipment.

This device complies with Part 15 of the FCC Rules. Operation is subject to the following two conditions:

- This device may not cause harmful interference.
- This device must accept any interference received, including interference that may cause undesired operation.

Contact Toshiba's Support Web site at tabletsupport.toshiba.com.

# **Industry Canada Requirement**

This Class B digital apparatus complies with Canadian ICES-003.

Cet appareil numérique de la classe B est conformé à la norme NMB-003 du Canada.

# Wireless Interoperability

The Toshiba Wireless LAN Card products are designed to be interoperable with any wireless LAN product that is based on Direct Sequence Spread Spectrum (DSSS) radio technology, and is compliant to:

- The IEEE 802.11 Standard on Wireless LANs (Revision A/B/G), as defined and approved by the Institute of Electrical and Electronics Engineers.
- The Wireless Fidelity (Wi-Fi<sup>®</sup>) certification as defined by the Wi-Fi Alliance. The "Wi-Fi CERTIFIED" logo is a certification mark of the Wi-Fi Alliance.

#### CAUTION

Bluetooth<sup>®</sup> and Wireless LAN devices operate within the same radio frequency range and may interfere with one another. If you use *Bluetooth<sup>®</sup>* and Wireless LAN devices simultaneously, you may occasionally experience a less than optimal network performance or even lose your network connection.

If you should experience any such problem, immediately turn off your *Bluetooth*<sup>®</sup> or Wireless LAN device.

Please contact Toshiba product support on Web site http://www.toshiba-europe.com/computers/tnt/bluetooth.htm in Europe or tabletsupport.toshiba.com in the United States for more information.

### Wireless LAN and Your Health

Wireless LAN products, like other radio devices, emit radio frequency electromagnetic energy. The level of energy emitted by Wireless LAN devices however is far much less than the electromagnetic energy emitted by wireless devices like for example mobile phones.

Because Wireless LAN products operate within the guidelines found in radio frequency safety standards and recommendations, Toshiba believes Wireless LAN is safe for use by consumers. These standards and recommendations reflect the consensus of the scientific community and result from deliberations of panels and committees of scientists who continually review and interpret the extensive research literature.

In some situations or environments, the use of Wireless LAN may be restricted by the proprietor of the building or responsible representatives of the organization. These situations may for example include:

- Using the Wireless LAN equipment on board airplanes, or
- In any other environment where the risk of interference to other devices or services is perceived or identified as harmful.

If you are uncertain of the policy that applies on the use of wireless devices in a specific organization or environment (e.g. airports), you are encouraged to ask for authorization to use the Wireless LAN device prior to turning on the equipment.

#### **CAUTION** Exposure to Radio Frequency Radiation

The radiated output power of the Toshiba Wireless LAN Card is far below the FCC radio frequency exposure limits. Nevertheless, the Toshiba Wireless LAN Card shall be used in such a manner that the potential for human contact during normal operation is minimized. The antenna(s) used for this transmitter must not be co-located or operating in conjunction with any other antenna or transmitter.

# Specific Absorption Rate (IEEE)

Your device is designed to be in compliance with Radio Waves exposure regulations and does not exceed the limits for exposure to radio waves (radio frequency electromagnetic fields) in accordance with the Federal Communications Commission (FCC) and Industry Canada (IC). A substantial safety margin is set to assure the safety of all persons, regardless of health.

A unit of measurement known as the Specific Absorption rate, or SAR is utilized for the radio wave exposure guidelines. The SAR measurement for devices does not exceed 1.6W/kg.

The actual SAR values for your device, while in use, are normally well below the stated values. The operating power of your device is automatically decreased when full power is not needed for the wireless connection to increase system efficiency and to minimize interference on the network. The lower the power output of the device the lower its SAR value.

As stated by the World Health Organization, present scientific information indicates no special precautions are needed for the use of this device. To further reduce any exposure, limit your usage.

# **AWARNING** Turn Wi-Fi<sup>®</sup>, *Bluetooth*<sup>®</sup>, and Wireless WAN Functionalities off for Cardiac Pacemakers

Turn Wi-Fi<sup>®</sup>, *Bluetooth*<sup>®</sup>, and Wireless WAN functionality off when you are near a person who may have a cardiac pacemaker implant or other medical electric device. Radio waves may affect pacemaker or medical device operation, possibly resulting in serious injury. Follow the instructions of your medical device when using any Wi-Fi<sup>®</sup> or *Bluetooth*<sup>®</sup> or Wireless WAN functionally.

# **Regulatory Information**

This device complies with the following radio frequency and safety standards.

# Canada—Industry Canada (IC)

This device complies with RSS 210 of Industry Canada.

CAUTION

The installer of this radio equipment must ensure that the antenna is located or pointed such that it does not emit RF field in excess of Health Canada limits for the general population; consult Safety Code 6, obtainable from Health Canada's Web site www.hc-sc.gc.ca/rpb. The RF device shall not be co-located with any other transmitter that has not been tested with this device.

Operation is subject to the following two conditions: (1) this device may not cause interference, and (2) this device must accept any interference, including interference that may cause undesired operation of this device.

L' utilisation de ce dispositif est soumis aux deux conditions suivantes: (1) il ne doit pas produire de brouillage et (2) l'utilisateur du dispositif doit être prêt à accepter tout brouillage radioélectrique reçu, même s'il est susceptible de compromettre son fonctionnement.

The term "IC" before the equipment certification number only signifies that the Industry Canada technical specifications were met.

To prevent radio interference to the licensed service, this device is intended to be operated indoors and away from windows to provide maximum shielding. Equipment (or its transmit antenna) that is installed outdoors is subject to licensing.

Pour empecher que cet appareil cause du brouillage au service faisant l'objet d'une licence, il doit etre utilize a l'interieur et devrait etre place loin des fenetres afin de Fournier un ecram de blindage maximal. Si le matriel (ou son antenne d'emission) est installe a l'exterieur, il doit faire l'objet d'une licence.

# Europe—Restrictions for use of 2.4 GHz Frequencies in European Community Countries

| D-1-:*/              |                                                                                                    |
|----------------------|----------------------------------------------------------------------------------------------------|
| België/<br>Belgique: | For private usage outside buildings across public grounds over less than 300m no special registration with IBPT/BIPT is required. Registration to IBPT/BIPT is required for private usage outside buildings across public grounds over more than 300m. For registration and license please contact IBPT/BIPT.                                |
|                      | Voor privé-gebruik buiten gebouw over publieke groud over afstand<br>kleiner dan 300m geen registratie bij BIPT/IBPT nodig; voor gebruik<br>over afstand groter dan 300m is wel registratie bij BIPT/IBPT nodig.<br>Voor registratie of licentie kunt u contact opnemen met BIPT.                                                            |
|                      | Dans le cas d'une utilisation privée, à l'extérieur d'un bâtiment, au-<br>dessus d'un espace public, aucun enregistrement n'est nécessaire pour<br>une distance de moins de 300m. Pour une distance supérieure à 300m un<br>enregistrement auprès de l'IBPT est requise. Pour les enregistrements et<br>licences, veuillez contacter l'IBPT. |
| Deutschland:         | License required for outdoor installations. Check with reseller for procedure to follow.                                                                                                    |
|                      | Anmeldung im Outdoor-Bereich notwendig, aber nicht<br>genehmigungspflichtig. Bitte mit Händler die Vorgehensweise<br>abstimmen.                                                                                                    |
| France:              | Restricted frequency band: only channels 1 to 7 (2400 MHz and 2454 MHz respectively) may be used outdoors in France. Please contact A.R.T. (http://www.art-telecom.fr) for applicable procedures to follow.                                                                                                    |
|                      | Bande de fréquence restreinte: seuls les canaux 1-7 (2400 et 2454 MHz<br>respectivement) doivent être utilisés endroits extérieur en France. Vous<br>pouvez contacter l'Autorité de Régulation des Télécommunications<br>(http://www.art-telecom.fr) pour la procédure à suivre.                                                             |
| Italia:              | License required for indoor use. Use with outdoor installations not allowed.                                                                                                    |
|                      | È necessaria la concessione ministeriale anche per l'uso interno.<br>Verificare con i rivenditori la procedura da seguire.                                                                                                    |
| Nederland:           | License required for outdoor installations. Check with reseller for procedure to follow.                                                                                                    |
|                      | Licentie verplicht voor gebruik met buitenantennes. Neem contact op met verkoper voor juiste procedure.                                                                                                    |

# Bluetooth® Wireless Technology Interoperability

*Bluetooth*<sup>®</sup> Cards from Toshiba are designed to be interoperable with any product with *Bluetooth*<sup>®</sup> wireless technology that is based on Frequency Hopping Spread Spectrum (FHSS) radio technology, and is compliant to:

- Bluetooth<sup>®</sup> Specification as defined and approved by The Bluetooth<sup>®</sup> Special Interest Group.
- Logo certification with *Bluetooth*<sup>®</sup> wireless technology as defined by The *Bluetooth*<sup>®</sup> Special Interest Group.

#### CAUTION

Always use *Bluetooth*<sup>®</sup> cards from Toshiba in order to enable wireless networks over two or more (up to a total of seven) Toshiba portable computers using these cards. Please contact Toshiba product support on Web site http://www.toshiba-europe.com/computers/tnt/bluetooth.htm in Europe or tabletsupport.toshiba.com in the United States for more information.

When you use *Bluetooth*<sup>®</sup> cards from Toshiba close to 2.4 GHz Wireless LAN devices, *Bluetooth*<sup>®</sup> transmissions might slow down or cause errors. If you detect certain interference while you use *Bluetooth*<sup>®</sup> cards from Toshiba, always change the frequency, move your device to the area outside of the interference range of 2.4 GHz Wireless LAN devices (40 meters/43.74 yards or more) or stop transmitting from your device. Please contact Toshiba product support on Web site http://www.toshiba-europe.com/computers/tnt/ bluetooth.htm in Europe or tabletsupport.toshiba.com in the United States for more information.

*Bluetooth*<sup>®</sup> and Wireless LAN devices operate within the same radio frequency range and may interfere with one another. If you use *Bluetooth*<sup>®</sup> and Wireless LAN devices simultaneously, you may occasionally experience a less than optimal network performance or even lose your network connection. If you should experience any such problem, immediately turn off either one of your *Bluetooth*<sup>®</sup> or Wireless LAN. Please contact Toshiba product support on Web site http://www.toshiba-europe.com/computers/tnt/ bluetooth.htm in Europe or tabletsupport.toshiba.com in the United States for more information.

#### **Bluetooth®** Wireless Technology and Your Health

The products with *Bluetooth*<sup>®</sup> wireless technology, like other radio devices, emit radio frequency electromagnetic energy. The level of energy emitted by devices with *Bluetooth*<sup>®</sup> wireless technology however is much less than the electromagnetic energy emitted by wireless devices such as mobile phones.

Because products with *Bluetooth*<sup>®</sup> wireless technology operate within the guidelines found in radio frequency safety standards and recommendations, Toshiba believes *Bluetooth*<sup>®</sup> wireless technology is safe for use by consumers. These standards and recommendations reflect the consensus of the scientific community and result from deliberations of panels and committees of scientists who continually review and interpret the extensive research literature.

In some situations or environments, the use of *Bluetooth*<sup>®</sup> wireless technology may be restricted by the proprietor of the building or responsible representatives of the organization. These situations may for example include:

- Using the equipment with *Bluetooth*<sup>®</sup> wireless technology on board airplanes, or
- In any other environment where the risk of interference to other devices or services is perceived or identified as harmful.

If you are uncertain of the policy that applies on the use of wireless devices in a specific organization or environment (e.g. airports), you are encouraged to ask for authorization to use the device with *Bluetooth*<sup>®</sup> wireless technology prior to turning on the equipment.

#### **CAUTION** Exposure to Radio Frequency Radiation

The radiated output power of the *Bluetooth®* Card from Toshiba is far below the FCC radio frequency exposure limits. Nevertheless, the *Bluetooth®* Card from Toshiba shall be used in such a manner that the potential for human contact during normal operation is minimized.

# 10

# Copyright

This guide is copyrighted by Toshiba America Information Systems, Inc. with all rights reserved. Under the copyright laws, this guide cannot be reproduced in any form without the prior written permission of Toshiba. No patent liability is assumed, however, with respect to the use of the information contained herein.

©2013 by Toshiba America Information Systems, Inc. All rights reserved.

# **Export Administration Regulation**

This product and/or document contains technical data that may be controlled under the U.S. Export Administration Regulations, and may be subject to the approval of the U.S. Department of Commerce prior to export. Any export, directly or indirectly, in contravention of the U.S. Export Administration Regulations is prohibited.

### Notice

While Toshiba has made every effort at the time of publication to ensure the accuracy of the information provided herein, product specifications, configurations, prices, system/component/options availability are all subject to change without notice. For the most up-to-date product information about your device, or to stay current with the various product software or hardware options, visit Toshiba's Web site at tabletsupport.toshiba.com. Toshiba assumes no liability for any damages incurred directly or indirectly from any errors or omissions contained herein. In no event shall Toshiba be liable for any incidental, consequential, special, or exemplary damages, whether based on tort, contract or otherwise, arising out of or in connection with this information or any other information contained herein or the use thereof.

# Trademarks

App Place and Excite are either trademarks or registered trademarks of Toshiba America Information Systems, Inc. and/or Toshiba Corporation.

Bluetooth word mark and logos are owned by the Bluetooth SIG, Inc. and any use of such marks by Toshiba is under license. Other trademarks and trade names are those of their respective owners.

Google, the Google logo, Android, Android Market, Google Maps, Google eBooks, Gmail, YouTube, and Google Talk are trademarks of Google, Inc.

Microsoft is a registered trademark of Microsoft Corporation in the United States and/or other countries.

Secure Digital, SD, and microSD are trademarks or registered trademarks of SD-3C, LLC in the United States, other countries or both.

Wi-Fi is a registered trademark of the Wi-Fi Alliance.

All other brand and product names are trademarks or registered trademarks of their respective companies.

### **Device Recycling Information**

As part of a commitment to people and the future, Toshiba promotes the efficient use of resources by working to achieve our zero-waste-to-landfill goal at all our production sites. In addition to our existing waste reduction and recycling policies, Toshiba is strongly committed to reducing electronic waste. In order to ensure efficient use of resources and appropriate treatment of hazardous substances, in accordance with recycling regulations in each state, country, and territory, Toshiba wants to make it easy for customers to recycle products at the end of the life cycle. To learn more about Toshiba's sustainability commitment, visit us.toshiba.com/green.

### Licenses

This Product is licensed under the AVC, the VC-1 and the MPEG-4 Part 2 Visual patent portfolio licenses for the personal and non-commercial use of a consumer to (i) encode video in compliance with the above standards ("Video Standards") and/or (ii) decode AVC, VC-1 and MPEG-4 Part 2 Visual that was encoded by a consumer engaged in personal and non-commercial activity or was obtained from a video provider licensed to provide such video. None of the licenses extend to any other product regardless of whether such product is included with this product in a single article. No license is granted or shall be implied for any other use. Additional information may be obtained from MPEG LA, LLC. See www.mpegla.com.

# Contents

| Introduction                              | 17 |
|-------------------------------------------|----|
| This guide                                | 18 |
| Safety icons                              |    |
| Other icons used                          | 19 |
| Your device's features and specifications | 19 |
| Other documentation                       | 19 |
| Service options                           | 20 |
| Precautions                               | 20 |
| File management tips                      | 21 |
| Toshiba's online resources                | 21 |
| Chapter 1: Getting Started                | 22 |
| Features and components                   |    |
| Front                                     |    |
| Back                                      |    |
| Left side                                 |    |
| Right side                                |    |
| Тор                                       |    |
| Bottom                                    |    |

# **Contents**

| Connecting to a power source                             | 25 |
|----------------------------------------------------------|----|
| Battery Notice                                           |    |
| Charging the battery                                     | 27 |
| Taking care of your battery                              | 28 |
| Safety precautions                                       | 28 |
| Optimizing battery life                                  | 28 |
| Maintaining your battery                                 | 29 |
| Disposing of your device                                 |    |
| Using the device for the first time                      |    |
| Turning on the power                                     |    |
| Setting up your device                                   |    |
| Setting up your Wi-Fi <sup>®</sup> connection            | 31 |
| Got Google™?                                             |    |
| Make it Ğoogle™                                          | 33 |
| Use Google <sup>™</sup> Location                         |    |
| Setting the date and time                                | 35 |
| Waking the tablet                                        |    |
| Setting up Wi-Fi <sup>®</sup> and Bluetooth <sup>®</sup> |    |
| connections                                              | 37 |
| Registering your Toshiba device                          |    |
| Backing up your data                                     |    |
| Backing up data using TOSHIBA File                       |    |
| Manager                                                  |    |
| Backing up data using your Google™                       |    |
| Account                                                  | 39 |
| Restoring your data using your Google™                   |    |
| Account                                                  | 39 |
| Navigation and features                                  | 40 |
| Home screen                                              | 41 |
| Touch screen navigation                                  |    |
| Navigating the Home screen                               |    |
| System bar                                               |    |
| Securing your tablet                                     |    |
| Customizing your Home screens                            |    |
| Adding an item to a Home screen                          |    |
| -                                                        |    |

\_\_\_\_\_

|            | Moving an item from the Home screen        | /18 |
|------------|--------------------------------------------|-----|
|            | Removing an item from a Home screen        |     |
|            | Creating, naming, and removing folders     |     |
|            | Changing the wallpaper                     |     |
|            | Turning off the device                     |     |
|            | Options for turning off the device         |     |
|            | Using Shut down mode                       |     |
|            |                                            |     |
|            | Using Sleep mode<br>Managing your accounts |     |
|            |                                            |     |
|            | Add an account<br>Remove an account        |     |
|            |                                            |     |
|            | Navigation, Maps, Local, and Latitude      |     |
|            | Managing downloads                         |     |
|            | Factory data reset                         |     |
|            | Caring for your device                     |     |
|            | Cleaning the device                        |     |
| Chapter 2: | Settings                                   | 59  |
|            | Customizing your device's settings         |     |
|            | Apps and Settings menus                    |     |
|            | Wireless and networks settings             |     |
|            | Sound settings                             |     |
|            | Display settings                           |     |
|            | Location services settings                 |     |
|            | Security settings                          |     |
|            | Apps settings                              |     |
|            | Accounts settings                          |     |
|            | Backup & reset settings                    |     |
|            | Storage settings                           |     |
|            | Language & input settings                  |     |
|            | Accessibility settings                     |     |
|            | Date & time settings                       |     |
|            | About tablet                               |     |
|            |                                            |     |

14

# **Contents**

| Chapter 3: | Working with Apps                               | 79  |
|------------|-------------------------------------------------|-----|
|            | Downloading Toshiba Apps                        | .79 |
|            | TOSHIBĂ Media Player                            |     |
|            | Apps                                            |     |
|            | Downloading from Google Play <sup>™</sup> Store |     |
|            | Preinstalled Apps on your tablet                |     |
|            | Uninstalling Apps on your tablet                |     |
| Chapter 4: | Exploring the Features on your Device           | 82  |
|            | Using the onscreen keyboard                     | .82 |
|            | Type to enter text                              | .83 |
|            | Speak to enter text                             | .85 |
|            | Using the built-in speakers                     | .85 |
|            | Using external speakers or headphones           |     |
|            | Recording sounds                                | .86 |
|            | Using the cameras                               | .86 |
|            | Using a microSD <sup>™</sup> Card               | .86 |
|            | Inserting memory media                          | .87 |
|            | Removing memory media                           | .87 |
|            | Adding optional external devices                | .88 |
|            | Using an external keyboard                      | .88 |
|            | Using an external mouse                         | .88 |
|            | Using external devices                          | .88 |
| Chapter 5: | Utilities                                       | 89  |
| I          | TOSHIBA Service Station                         |     |
|            | Check for application updates                   |     |
|            | Downloading updates                             |     |
|            | Installing updates                              |     |
|            | Downloading and installing System updates       |     |
|            | TOSHIBA File Manager Utility                    |     |
|            | File browsing screen                            |     |
|            | Operation of files/folders                      |     |
|            | TOSHIBA Adaptive display                        |     |
|            |                                                 |     |

| Co | nte | nts |
|----|-----|-----|
| 00 |     |     |

| Chapter 6: If Something Goes Wrong      |     |
|-----------------------------------------|-----|
| Problems when you turn on the device    | 98  |
| The operating system is not working     |     |
| Internet problems                       |     |
| Power and the batteries                 |     |
| Display problems                        | 100 |
| Sound system problems                   | 101 |
| Wireless networking problems            | 101 |
| If you need further assistance          | 102 |
| Before you contact Toshiba              | 102 |
| Contacting Toshiba                      | 103 |
| Other Toshiba Internet Web sites        | 103 |
| Toshiba's worldwide offices             | 103 |
| Appendix A: Power Cord/Cable Connectors | 105 |
| Glossary                                | 106 |
| Index                                   | 116 |

16

# Introduction

Welcome to the world of powerful, portable, multimedia. With your Toshiba tablet device, you can watch movies, listen to your favorite music, read books, play games and do much more.

#### NOTE

The product specifications and configuration information are designed for a product Series. Your particular model may not have all the features and specifications listed or illustrated. For more detailed information about the features and specifications on your particular model, please visit Toshiba's Web site at tabletsupport.toshiba.com.

While Toshiba has made every effort at the time of publication to ensure the accuracy of the information provided herein, product specifications, configurations, prices, system/component/options availability are all subject to change without notice. For the most up-to-date product information about your device, or to stay current with the various device software or hardware options, visit Toshiba's Web site at tabletsupport.toshiba.com.

# This guide

This guide introduces the features on your device as well as some basic procedures needed to perform tasks on your tablet, which are powered by the Android<sup>TM</sup> 4.1, Jelly Bean. This product brings new features and performance enhancements to your device. You can:

- Read the entire guide from beginning to end.
- Skim through and stop when a topic interests you.
- Use the table of contents and the index to find specific information.

# **Safety icons**

All of the Safety instructions contained in this manual must be read carefully and be fully understood before you attempt to use this device, in order to avoid potential hazards that could cause bodily injury, property damage, or damage to the device.

The Safety Instructions contained in this Manual have been categorized according to the seriousness of the potential hazards, through the use of the following signal words.

| A DANGER | Indicates an imminently hazardous situation which, if not avoided, will result in death or serious injury.  |
|----------|----------------------------------------------------------------------------------------------------|
| AWARNING | Indicates a potentially hazardous situation which, if not avoided, could result in death or serious injury. |
|          |                                                                                                    |
| ACAUTION | Indicates a potentially hazardous situation which, if not avoided, may result in minor or moderate injury.  |
|          |                                                                                                    |
| CAUTION  | Indicates a potentially hazardous situation which, if not avoided, may result in property damage.           |
|          |                                                                                                    |
|          |                                                                                                    |
| NOTE     | Provides important information.                                                                             |
|          |                                                                                                    |

#### Other icons used

Additional icons highlight other helpful or educational information:

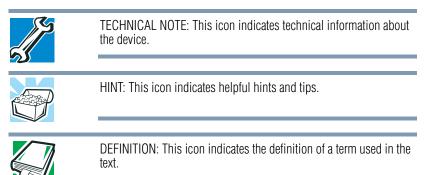

#### Your device's features and specifications

Certain chassis are designed to accommodate all possible configurations for an entire product Series. Your select model may not have all the features and specifications corresponding to all of the icons or switches shown on the chassis, unless you have selected all those features.

This information applies to all the features and icons described in this guide.

Below are examples of some of the many possible icons used on your device:

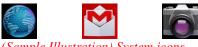

(Sample Illustration) System icons

# **Other documentation**

Your device comes with the following documentation:

- ✤ A Legal/Safety/Regulatory document
- A Quick Start document
- A standard limited warranty
- It may also contain guides for other programs that may come with your system.

For accessory information, visit Toshiba's Web site at accessories.toshiba.com.

#### Service options

Toshiba's standard limited warranty, extended warranty, and service upgrade terms and conditions are available at warranty.toshiba.com.

To stay current on the most recent applications, application updates, and hardware options for your device, as well as other product information, be sure to regularly check the Toshiba Web site at tabletsupport.toshiba.com.

If you have a problem or need to contact Toshiba, see "If Something" Goes Wrong" on page 98.

#### Precautions

Your device is designed to provide optimum safety and ease of use, and to withstand the rigors of travel. You should observe certain precautions to further reduce the risk of personal injury or damage to the device.

**AWARNING** Keep this device away from small children. This device is not a toy and may be hazardous to small children, for example, small detachable parts may be a choking hazard. Improper use of device could result in loud volume emitting from the device possibly causing hearing damage, and improper use and handling of batteries could result in possible injury.

#### CAUTION

Never place a heavy object on the device and be careful not to drop a heavy object onto the device. It could damage the device or cause system failure.

- Turning off the device while it is reading from or writing to flash ٠ media may damage the flash media.
- ٠ Keep the device and disks away from objects that generate strong magnetic fields, such as large stereo speakers.
- ٠ Scan all new files for viruses.

This precaution is especially important for files you receive via email or download from the Internet. Occasionally, even new programs you buy from a supplier may contain a virus. You need a special program to check for viruses.

#### File management tips

Back up your files to external media on a regular basis. Label the backup copies clearly and store them in a safe place.

As you work with data it exists in the device's memory. This memory is called "volatile memory" because it is only active while the device is turned on. When you turn off the device, all the data remaining in volatile memory is lost. To help avoid data loss, save your work to Internal Storage or network storage. Your work (data) will remain in internal storage to be called up when you need it. As long as the internal storage remains healthy, your data is relatively safe. However on occasion, hardware failures do happen. If you experience a hardware failure, your data could be lost. As an extra step to help avoid data loss, back up your data. See "Backing up your data" on page 38 for more information.

Scan all new files for viruses.

This precaution is especially important for files you receive via external media, email, or download from the Internet.

#### **Toshiba's online resources**

Toshiba maintains a number of online sites to which you can connect. These sites provide information about Toshiba products, give help with technical questions and keep you up to date with future upgrades. For more information, see "Contacting Toshiba" on page 103.

# **Chapter 1**

# **Getting Started**

This chapter provides tips for using your device effectively, summarizes how to connect components, and explains what to do the first time you use your device.

Please read and adhere to all safety information carefully and make sure you fully understand the instructions before you attempt to use your device in order to avoid potential hazards that could cause bodily injury, property damage, or damage the device.

#### Features and components

For further details on each of the items listed in the following section, be sure to follow the provided references to sections later in this document.

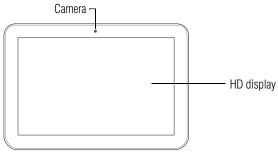

(Sample Illustration) Front view

Camera—Allows you to take still photos (includes flash settings) or record videos.

**Back** 

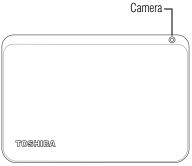

(Sample Illustration) Back view

Camera—Allows you to take still photos and videos. For more information, see "Using the cameras" on page 86.

#### Left side

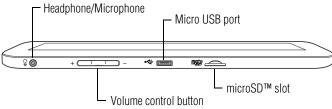

#### (Sample Illustration) Left side view

- Headphone/Microphone Line-In jack—Allows you to listen to or record sounds onto your device. For more information, see "Using external speakers or headphones" on page 85.
- Volume control button—Allows you to increase/decrease the volume.
- Micro USB port—Allows the transfer of data.
- microSD<sup>TM</sup> slot—Supports the use of Micro Secure Digital<sup>TM</sup> (SD<sup>TM</sup>) media. For more information, see "Using a microSD<sup>TM</sup> Card" on page 86.

#### **Right side**

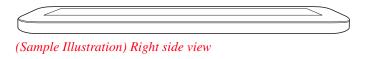

#### Тор

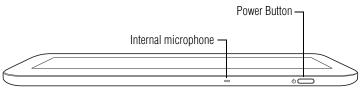

#### (Sample Illustration) Top view

- Internal microphone—Allows you to record sounds using the computer's internal microphone or an optional external microphone. You can listen to audio files using the built-in speakers, headphones, or external speakers.
- Power button—Turns the device on and off. Press and hold the button for several seconds to turn the device ON/OFF. Press the button quickly to wake the device from Sleep mode or to place it into Sleep mode. For more information, see "Options for turning off the device" on page 51.

#### **Bottom**

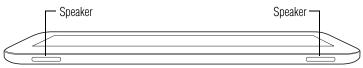

#### (Sample Illustration) Bottom view

Speakers—Allow you to listen to sounds on your device. For more information, see "Using the built-in speakers" on page 85.

#### Connecting to a power source

Your device requires power to operate. Use the USB Power cable and USB/AC adaptor to connect the device to a live electrical outlet, or to charge the device's battery.

| <b>A</b> WARNING | Always confirm that the power plug (and extension cable plug if<br>used) has been fully inserted into the socket, to ensure a secure<br>electrical connection. Failure to do so may result in a fire or electric<br>shock, possibly resulting in serious injury.<br>Be careful if you use a multiple connector. An overload on one socket<br>could cause a fire or electric shock, possibly resulting in serious<br>injury. |
|------------------|----------------------------------------------------------------------------------------------------|
| AWARNING         | Always use the Toshiba USB/AC adaptor that was provided with your device, or use USB/AC adaptors specified by Toshiba to avoid any risk of fire or other damage to the device. Use of an incompatible USB/AC adaptor could cause fire or damage to the device possibly resulting in serious injury. Toshiba assumes no liability for any damage caused by use of an incompatible adaptor.                                   |

To connect AC power to the device:

1 Connect the USB Power cable to the USB/AC adaptor.

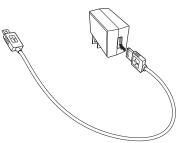

(Sample Illustration) Connecting the USB Power cable to the USB/AC adaptor.

| AWARNIN | Handling the cord on this product will expose you to lead, a chemical known to the State of California to cause birth defects or other reproductive harm. <i>Wash hands after handling.</i> |
|---------|----------------------------------------------------------------------------------------------------|
|         | Plug the USB Power cable into the Micro USB port on the device.                                                                                                    |
| NOTE    | Do not force the plug into device.                                                                                                    |
| 3       | Connect the USB/AC adaptor to a live electrical outlet.                                                                                                    |
| AWARNIN | Never attempt to connect or disconnect a power plug with wet hands.<br>Failure to follow this instruction could result in an electric shock,<br>possibly resulting in serious injury.       |

### **Battery Notice**

Actual battery life may vary depending on settings, application usage, features or tasks selected, network configuration, operating temperature and many other factors.

The battery life cited in the product specifications is only achieved on the select models and configurations tested by Toshiba under the specific test settings at the time of publication and is not an estimate of a system's battery life under any conditions other than the specific test settings. Recharge time varies depending on usage. The battery may not charge while the device is consuming full power. After a period of time, the battery will lose its ability to perform at maximum capacity and will need to be replaced. This is normal for all batteries.

#### **Charging the battery**

| AWARNING | If the device is leaking or its case is cracked, put on protective gloves |
|----------|---------------------------------------------------------------------------|
|          | to handle it.                                                             |

Your device contains a rechargeable battery that may need to be charged prior to use.

To use external power or to charge the battery you must attach the USB/AC adaptor. See "Connecting to a power source" on page 25.

To charge the device plug it into a power source.

- **NOTE** Battery life and charge time may vary depending on the external conditions, or the applications and features used.
- **NOTE** Please handle your device carefully to avoid scratching or damaging the surface.

**Wall Outlet**—The fastest way to charge your tablet is with the included AC adaptor plugged into a wall outlet.

**USB Charge**—In "suspend or shutdown mode," you can also charge your tablet, although more slowly, by connecting the USB cable to the USB port on your PC. Please make sure your PC is turned ON while charging via USB. If your PC is turned OFF, depending on PC specifications, the tablet battery may discharge. We recommend that you do not use your tablet while charging via USB as auto shutdown may occur if the battery charge is too low.

#### Taking care of your battery

The following sections offer tips on how to take care of your battery and prolong its life.

#### **Safety precautions**

**AWARNING** Device warning indicators

- Always immediately turn the power off and disconnect the power cable/ cord plug from the plug socket and stop using the battery pack if you observe any of the following conditions:
  - Offensive or unusual odor
  - Excessive heat
  - Discoloration
  - Deformation, cracks, or leaks
  - Smoke
  - Other unusual event during use, such as abnormal sound

Do not turn on the device's power again until an authorized Toshiba service provider has checked it for safety. Continued use could cause a fire or rupture possibly resulting in serious injury or device failure including but not limited to the loss of data.

#### **Optimizing battery life**

You can extend your battery's life between charges by turning off features you don't need. You can also change and monitor the way apps and system resources consume battery power.

Below are some of the things you can do:

- To turn off Wi-Fi<sup>®</sup> or *Bluetooth<sup>®</sup>* when you are not using them, and then touch the Settings () icon under Wireless & networks. Turn Wi-Fi<sup>®</sup> and/or *Bluetooth<sup>®</sup>* ON/OFF. For more information, see "Wireless and networks settings" on page 64 and "Location services settings" on page 68.
- Turn down the screen brightness and set a shorter screen time-out. For more information, see "Display settings" on page 67.
- ✤ If you do not need them, turn off automatic syncing for Gmail<sup>TM</sup>, Calendar, Contact, etc. For more information, see "Accounts settings" on page 71.

To check the battery charge level:

1 Touch the **Settings** ( **1**) icon.

The Settings menu appears.

2 Touch the About tablet (<sup>(0)</sup>) icon.

The About tablet menu appears.

3 Touch Status.

The battery status (charging/discharging) and level (as a percentage of fully charged) are displayed.

**NOTE** For more details on your battery use, touch **Battery use**.

#### **Maintaining your battery**

Fully discharging your battery periodically will allow better accuracy of the battery meter.

To fully discharge your battery, periodically disconnect the device from a power source and operate it on battery power until the battery fully discharges.

#### **Disposing of your device**

Discard this device in accordance with applicable laws and regulations.

Disposal of this product may be regulated due to environmental considerations. For disposal, reuse or recycling information, please contact your local government.

In addition, Toshiba's recycling initiatives include recycling programs, events, and consumer promotions. For details, please visit us.toshiba.com/green.

Notice regarding CR coin cell batteries, applicable to California, U.S.A. only:

Perchlorate Material - special handling may apply. See http://www.dtsc.ca.gov/hazardouswaste/perchlorate/

### Using the device for the first time

The device is now ready for you to turn it on and begin using it.

#### **Turning on the power**

To turn on the device:

- 1 Make sure any external devices (such as the USB/AC adaptor, if you plan to use AC power rather than battery power) are properly connected and ready.
- 2 Check to ensure that all slots are empty.
- **3** Press and hold the Power button for several seconds.

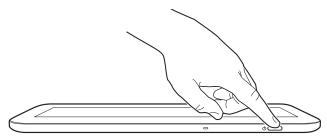

(Sample Illustration) Turning on the power

Small bright dots may appear on your screen display when you turn on your device. Your display contains an extremely large number of thin-film transistors (TFT) and is manufactured using high-precision technology. Any small bright dots that may appear on your display are an intrinsic characteristic of the TFT manufacturing technology. Over a period of time, and depending on the usage of the device, the brightness of the screen will deteriorate. This is also an intrinsic characteristic of the screen technology.

#### Setting up your device

NOTE To take full advantage of features for your device, Toshiba recommends that you have access to a Wi-Fi<sup>®</sup> network and a Google™ Account before setting up your device.

- 1 Connect to a power source using the provided USB/AC adaptor.
- 2 To turn on your device, press and hold the Power button  $(\bigcirc)$  for several seconds.

Your setup process begins.

The first time you power on your tablet the "Welcome" screen appears and you will be asked to choose a language.

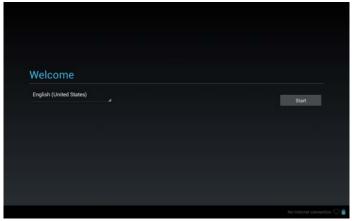

(Sample Image) Welcome screen

3 Select the language you want, and then touch **Start** to continue.

Your tablet begins the activation process when you touch **Start** on the Welcome screen.

#### Setting up your Wi-Fi® connection

After choosing your language, the Select "Wi-Fi setup" screen appears displaying all the available Wi-Fi<sup>®</sup> networks.

| Select Wi-Fi                                   |          |
|------------------------------------------------|----------|
| XXXXXXX<br>Secured with WPA2 (WPS available)   | -        |
| XXXXXXX<br>Second with WPA2                    | •        |
| guest                                          | <b>N</b> |
| LinksysWPS<br>Sensed with WP42 (WP5 available) | •        |
| TABS-Nation<br>Secured with 802.1x             | ₩.       |
|                                                |          |
| + Other network_                               |          |
|                                                |          |

(Sample Image) Wi-Fi setup screen

#### 32 Getting Started Using the device for the first time

- 1 Touch the Wi-Fi<sup>®</sup> network you want to use and enter the key or password.
- 2 Click on Connect.

#### Got Google™?

The "Got Google?" screen appears displaying two options:

- Yes to sign in with an existing Google account and then follow the on screen instructions.
- No if you do not have an existing Google account.

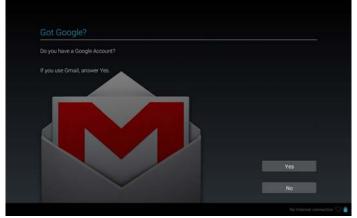

(Sample Image) Got Google? screen

If you choose **Yes** to sign in, the "Sign in with your Google Account" screen appears.

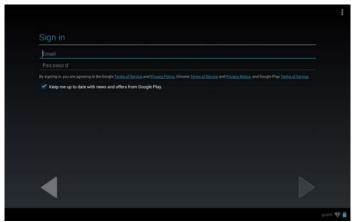

(Sample Image) Sign in with your Google Account screen

Enter your existing Google Account information, and then touch the **Arrow** key.

The "Signing in" screen appears.

**NOTE** This may take several minutes. If your screen times-out and goes blank/dark, press the Power button to turn on the screen again.

#### Make it Google™

If you touched **No**, the "Make it Google" screen appears with two options:

- Get an Account—Touch if you do not already have a Google account and would like to create a new account. Follow the onscreen instructions.
- Not Now—Touch to skip the account setup for now. You can sign into a Google Account later in Settings, under Accounts.

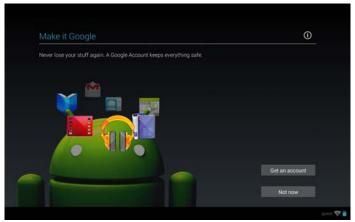

(Sample Image) Make it Google screen

A Google Account is required to access many of the powered by Android<sup>TM</sup> features, including Gmail<sup>TM</sup>, backing up your data, etc.

**NOTE** Sign in to your Google Account now to restore settings that have been previously backed up (if applicable). If you wait until after setup, you will not be able to restore your settings. For more information, see "Backing up your data" on page 38.

#### Use Google™ Location

The "Use Google location" screen appears displaying two options:

- Select the check box "Allow Google's location service to collect anonymous location data. Some data may be stored on your device. Collection may occur even when no apps are running."
- Select the check box "Use my location for Google search results and other Google services."

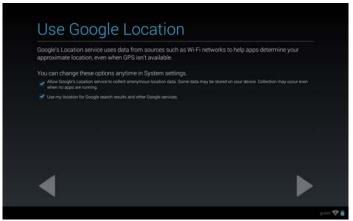

(Sample Image) Use Google Location screen

- Google's location service uses data from sources such as Wi-Fi<sup>®</sup> networks to help apps determine your approximate location, even when GPS is not available.
- Read the selections carefully, and then either touch the options to select/deselect the options, or change them later in Settings (see "Location services settings" on page 68).

#### Setting the date and time

The "Date and time" screen appears.

**NOTE** If you have not set up an Internet connection, this screen appears.

| Pacific Time |  |  |  |
|--------------|--|--|--|
| Current date |  |  |  |
| Current time |  |  |  |
|              |  |  |  |
|              |  |  |  |
|              |  |  |  |
|              |  |  |  |
|              |  |  |  |

(Sample Image) Set date and time screen

- 1 Select a preferred time zone, or set the current date and time.
- 2 Touch the **Arrow** key to continue.

**NOTE** This may take several minutes. If your screen times-out and goes blank/dark, press the Power button to turn on the screen again.

The "This tablet belongs to..." screen appears.

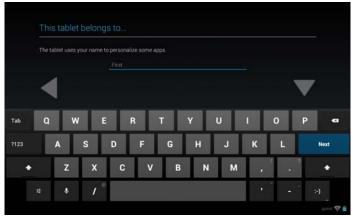

(Sample Image) This tablet belongs to...

There are two options in the "This tablet belongs to..." screen:

- Enter your information into the First and Last name fields, and then touch Next.
- Touch **Next** to continue (without entering the information).

The "Google Services" screen appears.

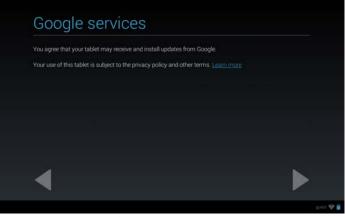

(Sample Image) Google Services screen

Read the information carefully, and then touch the Arrow key to continue.

The "Setup complete" screen appears. Touch **Finish** to continue to the main Home screen.

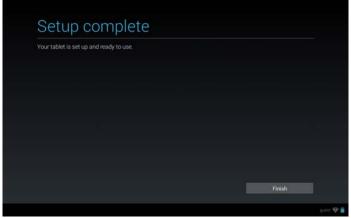

(Sample Image) Setup complete

**NOTE** The setup may take several minutes to complete. If your screen times out and goes blank/dark, press the **Power** button to turn on the screen again.

#### Waking the tablet

If the screen times-out:

**1** Press the **Power** button.

The lock screen appears, unless you have previously disabled it.

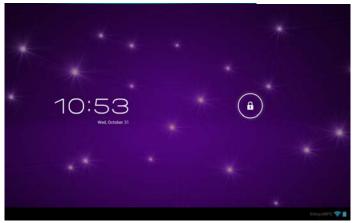

(Sample Image) Lock screen

2 Touch and hold the Lock ((i)) icon and drag it to the edge of the large circle surrounding it.

The last screen viewed appears.

#### Setting up Wi-Fi® and *Bluetooth*® connections

#### Wi-Fi<sup>®</sup>:

1 Touch the Settings () icon and then select the Wi-Fi () icon, if not previously turned on.

The device scans for and displays all available  $\text{Wi-Fi}^{\circledast}$  networks.

2 Touch the Wi-Fi<sup>®</sup> network you want to connect to.

If the network is open, you will be asked to confirm the connection.

**3** Touch **Connect** to confirm.

The Wi-Fi ( ) icon appears in the System bar.

4 Touch the **Back** ( ) icon to try a different network.

To connect to secure/locked networks, you will be prompted to enter the appropriate credentials.

**NOTE** Wi-Fi<sup>®</sup> may be enabled by default and the device saves this information so that you can connect automatically the next time you come within range of this network.

If you use third-party applications on this device, any information those applications collect (including location-based information) may be sent to third parties and merged with other customer information subject to their respective privacy policies.

#### Bluetooth<sup>®</sup>:

- 1 Touch the **Settings** (**<b>e**) icon and then **Bluetooth** (switch to ON to enable it).
- 2 Touch the name of the device to pair with and then touch **Pair**.

#### **Registering your Toshiba device**

**NOTE** To register online, you must be connected to the Internet.

Product registration is strongly recommended, and allows Toshiba to send you periodic updates, announcements, and special offers applicable to your product. Product registration can be completed by either visiting the Toshiba Web site at register.toshiba.com or by touching the **Register** () icon. Failure to complete Product Registration will not diminish your rights under the Toshiba Standard Limited Warranty.

#### **Backing up your data**

Back up the data you create in case something happens to your device. You can back up your data to a microSD<sup>TM</sup> Card (see "Using a microSD<sup>TM</sup> Card" on page 86), or to a network (see "Backing up data using your Google<sup>TM</sup> Account" on page 39), if available.

You can also back up your settings as well as your data using your Google<sup>™</sup> Account. Your data is backed up automatically using this option. For more information, see "Backup & reset settings" on page 72. If you need to replace your device, your data can be restored to your new one.

#### Backing up data using TOSHIBA File Manager

Using the TOSHIBA File Manager, you can back up your data to a microSD<sup>TM</sup> Card. For more information, see "TOSHIBA File Manager Utility" on page 93.

#### Backing up data using your Google™ Account

You can also back up your settings as well as your data using your Google Account. Your data is backed up automatically using this option. For more information, see "Make it Google<sup>TM</sup>" on page 33.

#### Restoring your data using your Google™ Account

If your data was previously backed up using this service you can sign in to your Google Account and choose to restore your settings from your Google Account to your device.

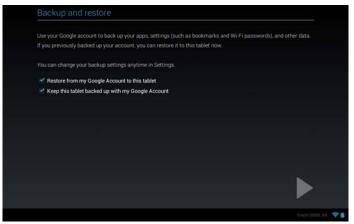

(Sample Image) Backup and Restore screen

The data that is backed up may include the following:

- Your Wi-Fi<sup>®</sup> networks and passwords, user data, and tablet settings
- Many Google application settings, such as your Browser bookmarks
- ♦ The apps you download from Google Play<sup>TM</sup> Store

### **Navigation and features**

Your device exemplifies the innovative blending of touch-screen technology and intuitive application design making the most of your tablet device.

Google<sup>™</sup> Search bar

Δſ

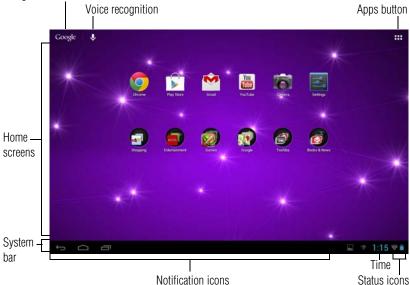

(Sample Image) Central Home screen

Icons and buttons you may find on your display screen.

| Icon       | Name                | Description                                                           |
|------------|---------------------|-----------------------------------------------------------------------|
| $\bigcirc$ | Back button         | Touch to return to the previously viewed screen.                      |
| $\bigcirc$ | Home button         | Touch to return to the Home screen.                                   |
|            | Recent Apps button  | Touch to view the most recently view apps.                            |
| 2:50       | Time display        | Located in the System bar to the left of the Status icons.            |
| 5          | Battery status icon | Located in the System bar. Displays the status of the battery charge. |

| Icon          | Name                        | Description                                   |
|---------------|-----------------------------|-----------------------------------------------|
| Ŷ             | Voice recognition<br>button | Touch to perform a voice-enabled search.      |
| Google        | Google Search bar           | Touch to perform a search using the keyboard. |
| <u>-1</u> -1- | Settings icon               | Touch to open the Settings menu.              |

#### **Home screen**

The total number of available Home screens is five. Move between screens by swiping your finger to the left or right.

Your device's five home screens have several standard features, including icons and a customizable background pattern (wallpaper). The wallpaper image spans the width of all five Home screens.

The middle screen is your Central Home screen and the starting point after your device has been set up. However, your device will return to the last home screen viewed each time you wake up your device from Sleep mode. Touch the Home button to return to the central Home screen.

#### Icons

An icon represents a shortcut of either a widget, application, bookmark, or game that can be quickly launched by touching the icon on a Home screen.

Each Home screen may display icons for any of the following:

- Widgets
- Applications
- Bookmarks
- Games
- Thumbnails

Your Home screen will contain other icons depending on how you have customized it. See "Customizing your Home screens" on page 48.

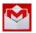

**Gmail<sup>™</sup> icon**—An example of an icon located on a Home screen is the Gmail icon. This shortcut, when touched, launches your Gmail webmail account.

#### **Touch screen navigation**

Use your finger to manipulate the onscreen icons, buttons, menu items, onscreen keyboard, and other items on the touchscreen. You can also change the screen's orientation.

**ACAUTION** The screen is made of glass so avoid contact with sharp, rough, or abrasive objects or substances as screen may break or scratch if not handled properly. If you see a crack in the glass, discontinue use of the device to avoid injury.

> **Touch**—Touch to activate items displayed on the screen, such as app and setting icons or onscreen buttons. Touch to type using the onscreen keyboard.

**Touch & hold**—Touch and hold an item on the screen by touching and holding the item in place until an action occurs.

**Drag**—Touch and hold an item for a moment and then, without lifting your finger, move the item until you reach the target position. For example, drag items on the Home screen to reposition them, see "Customizing your Home screens" on page 48.

Swipe or slide—To swipe or slide, quickly move your finger across the surface of the screen without pausing. For example, slide the Home screen left or right to view another Home screen.

**Double-tap**—Tap quickly twice to zoom in. For example, doubletap a section of a Web page to zoom in on that section. Double-tap again to zoom out.

**Pinch**—In some apps (such as Maps and Gallery), you can zoom in and out by placing two fingers on the screen at once and pinching them together (to zoom out) or spreading them apart (to zoom in).

**Rotate the screen**—In most apps, the orientation of the screen rotates with the tablet as you turn it. You can turn this feature on and off, using the Auto-rotate screen option through the Quick Settings menu, see "Access Settings from the Quick Settings menu" on page 63. This allows you to lock the screen to the currently viewed screen orientation.

#### Navigating the Home screen

When the setup process is complete, the Home screen appears. This is your starting point for all features used on your tablet. You can add shortcuts for apps, widgets, and other features to all five of your Home screens. You can also change your wallpaper to more customize the look of your device. For more information, see "Customizing your Home screens" on page 48.

#### System bar

The System bar displays icons of tasks or programs that run continuously in the background and displays notifications, such as incoming email and the status of your wireless connection. Touch an icon to learn more about its task.

#### **Navigation buttons**

Using the navigation buttons in the System bar is an easy way to quickly switch between apps.

The System bar displays the Back () button, Home () button, and Recent Apps () button. Also displayed are the Notification icons, the time, and Status icons.

Touch the Home button at any time to return to the Home screen. Swipe your finger right or left to view another Home screen.

In some media apps, the System bar controls are replaced by dim dots while a movie, slide show, etc. is displayed. This increases the viewing space on the screen. Touch the dot that corresponds with the desired control, or touch a blank area of the System bar to restore the full view.

At the top of the screen you will find the Google<sup>TM</sup> Search bar ( $\bigcirc$ ), and next to that is the search by voice ( $\bigcirc$ ) button. Also available at the top of the screen is the Apps ( $\bigcirc$ ) button.

#### **Status icons**

Status icons are located on the far right of the System bar. Status icons display current system status information, such as power usage and network connectivity status.

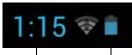

Time Status icons (Sample Image) Status icons

Touch the **Time** display to view the Status Details panel. For more information, see "Securing your tablet" on page 45.

After your Google<sup>TM</sup> Account is set up, the Network Status icons are blue when connected to Google services. This indicates that the tablet is ready to sync your Gmail<sup>TM</sup>, Calendar, and contacts, and to back up your settings. When your tablet is not connected to a Google Account or the wireless connection is disabled, the icons are gray.

#### **Managing Notifications**

Notifications report the arrival of new messages, calendar events, and alarms, and they report the status of your Wi-Fi<sup>®</sup> connection.

Notification icons appear in the System bar, to the left of the time display, along with a summary that appears briefly.

Depending on your settings you may also hear a notification sound.

Typical notifications are currently running programs and available updates. To activate a specific task, click the appropriate Notification bar icon.

Most apps that send notifications, such as Gmail<sup>™</sup> and the calendar, have their own settings. These settings can be configured to send notifications in different ways, with a sound or vibration, etc. See the documentation for those apps for details. You can open the Notifications list to view all of your current notifications.

#### **Opening a notification**

1 Touch the time display in the System bar on the lower right of your Home screen.

The Notification summary panel opens.

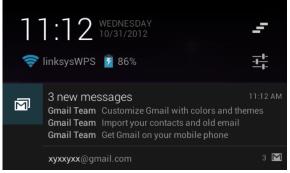

(Sample Image) Notification summary panel screen

Touch the notification's Close button to remove it from the Notifications list. Touching a blank area of the screen closes the list without removing the notification.

#### **Responding to notifications**

When the Notification summary panel is open you can respond to a notification by touching the associated icon.

Notification panels contain a variety of information and controls, including:

- A message summary, with the date and picture of the sender
- Media controls to play/pause music or to skip to the next or previous track
- Progress bars that indicate the progress of currently downloading apps:
  - 1 Touch a notification icon in the System bar.

The notification's summary panel opens.

2 Touch a notification in the Notification summary panel to open it in its application.

It will then be cleared from the Notification summary panel.

3 To remove the notification without viewing it, touch its Close button.

#### Securing your tablet

#### CAUTION

If you choose to set a password (with or without encryption), Toshiba strongly recommends that you write down your password and keep it in a safe location where you can later access it should you not remember it.

Toshiba is not responsible for any losses that may occur, as a result of the inability to access your device.

When you initially turn on or wake the tablet, the lock screen requires you to drag the **Lock** (()) icon to unlock the screen, see "Waking the tablet" on page 37. Alternatively, you can secure the lock screen by requiring a pattern or entry of a numeric PIN or password, so only you can access your data. You may also be required to secure the lock screen by a policy set by an email account or other account you add to your tablet. For more information, see "Location services settings" on page 68.

You can also encrypt the data on your tablet, so you must enter a numeric PIN or a password to decrypt it each time you power it on.

1 Touch the **Time** (**250**) display in the System bar, touch the time in the Status Details panel, and then touch the **Settings** (**2**) icon at the bottom of the Quick Settings screen.

You can also open Settings by touching the **Settings** (**m**) icon in the Apps screen or on a Home screen.

- 2 Touch the **Security** (**(**) icon.
- 3 Touch Screen Lock.
- 4 Touch Slide, Pattern, PIN, or Password.

**Slide** is the default screen lock option. If you touch **Slide**, you will be taken back to the Security screen. The next time you wake up your device from sleep, you will be taken to the Lock screen. At the Lock screen, you can either slide to left to launch the camera application, or slide to the right to unlock the system.

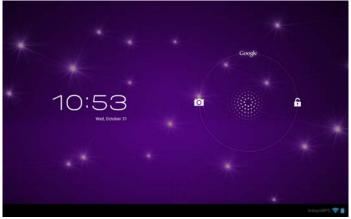

(Sample Image) Lock screen after touching lock screen

If you touch **Pattern**, you're guided to create a pattern you must draw to unlock the screen. The first time you do this, a short tutorial about creating an unlock pattern appears. Then you are prompted to draw and redraw your own pattern.

If you touch **PIN** or **Password**, you are prompted to set a numeric PIN or a password you must enter to unlock your screen.

The next time you turn on your tablet or wake up the screen, you must draw your unlock pattern or enter your PIN or password to unlock it.

You can encrypt all the data on your tablet: Google<sup>TM</sup> Accounts, application data, music and other media, downloaded information, etc. If you do, you must enter a numeric PIN or password each time you power on your tablet.

CAUTION

- Encryption is irreversible. The only way to revert to an unencrypted device is to perform a factory data reset, which will erase all your data.
- You must not interrupt the encryption process or you will lose some or all of your data. (See "Backup & reset settings" on page 72 and "If Something Goes Wrong" on page 98).
- 1 Before starting the encryption process on your tablet, you must:
  - Set a lock screen PIN or password (see "Securing your tablet" on page 45).
  - Charge your tablet's battery.
  - Plug your tablet to the USB/AC adaptor.
  - Schedule an hour or more for the encryption process.
- 2 Touch the Settings (➡) icon, Security (➡) icon, and then Encrypt tablet.

Read the information on the Encrypt Tablet screen carefully.

If you change your mind touch the **Back** () button to exit the encryption process.

- **3** Touch the **Encrypt tablet** button.
- 4 Enter your lock screen PIN or password and touch **Continue**.
- 5 Touch the **Encrypt tablet** button again, to confirm you want to continue.

The encryption process begins and displays the progress.

Encryption can take an hour or more, during which time your tablet may restart several times.

When encryption is complete, you are prompted to enter your PIN or password. Subsequently, you must enter your PIN or password each time you power on your tablet, to decrypt it.

#### **Customizing your Home screens**

You can add Apps icons, Widgets, Bookmark shortcuts, and other items to any available free space on any Home screen. You can also change the Wallpaper.

For more information on the Home screens, see "Navigation and features" on page 40.

#### Adding an item to a Home screen

- 1 Open the Home screen you want to add the item to. For more information on using the Home screens, see "Navigation and features" on page 40.
- 2 Swipe your finger left or right to find the item you want to add.
- 3 Touch & hold the item, and then drag it to the location you wish to place it on the Home screen.

#### Moving an item from the Home screen

To move an item to a new location on the current Home screen or to move it to another Home screen, touch & hold the icon, and then drag and drop it to the new location.

#### Removing an item from a Home screen

**1** Touch and hold the item you want to remove.

The **Remove** button appears in the top center of the display.

- 2 Drag the item to the **Remove** button.
- 3 Lift your finger when the icon turns red.
- **NOTE** The item has been removed from the Home screen, but not deleted from the system. To add the item back to your Home screen, see "Adding an item to a Home screen" on page 48.

#### Creating, naming, and removing folders

#### **Creating a folder**

Complete the following steps to create folders on your Home screen.

- 1 Locate the desired first app (on a Home screen) that you want to include in a folder.
- 2 Locate the second app (on the Home screen or in the app list).

**3** Touch, hold, and drag the second app to the first app.

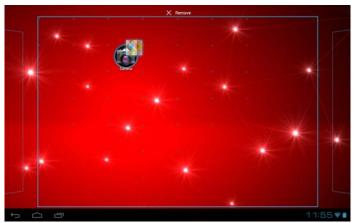

(Sample Image) Dragging an app

4 **Release** the second app, and its icon appears in the circle, behind the icon of the first app.

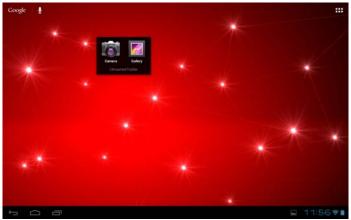

(Sample Image) Unnamed folder

The folder is now created with an automatic generic name (such as "Unnamed folder").

#### Name/rename a created folder

**1** Touch and hold the folder you want to name/rename.

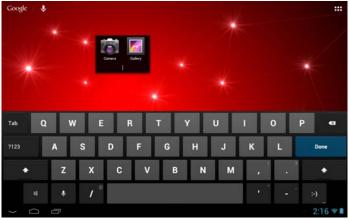

(Sample Image) Naming a folder

The name of the folder turns into a field you can type into.

2 Type the desired name. The folder is now renamed.

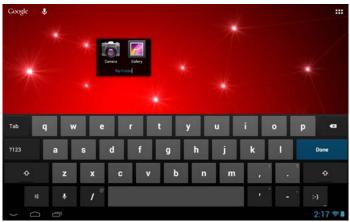

(Sample Image) Named folder

#### **Removing a folder**

To remove folders from your Home screen:

1 Locate and open the folder (on a Home screen) that you want to remove.

- 2 Touch, hold, and drag all apps from the folder (on the Home screen or in the app list) to the Home screen.
- **3 Release** the apps on the Home screen. When the last app is removed, its folder is automatically removed.

#### **Changing the wallpaper**

- **1** Touch and hold any of the five Home screens.
- 2 Touch Gallery, Live wallpapers, or Wallpapers.
  - Gallery—Opens a thumbnail page, displaying the images you have taken with the tablet's camera. Pictures can be cropped before setting them as a wallpaper.
  - Live wallpapers—Opens a thumbnail page, displaying the sample live wallpapers that came preinstalled on your tablet. Touch a thumbnail image to preview it on the screen.
  - Wallpapers—Opens a thumbnail page, displaying the sample wallpaper images that came preinstalled on your tablet. Touch a thumbnail image to preview it on the screen.

Additional wallpapers can be downloaded from Google Play<sup>TM</sup> Store.

3 Touch the wallpaper you want. The selected wallpaper is set as the background image on your display screen.

### **Turning off the device**

It is a good idea to turn off your device when you are not using it for a while.

If you are using the device for the first time, leave the device plugged into a power source (even though the device is off) to fully charge the battery.

#### Options for turning off the device

You have two options available for turning off the device: Shut down and Sleep mode. Each option has its advantages.

Use shut down if you will not be using the device for several days or if you must turn off your device.

| 52 | <b>Getting Started</b><br><i>Turning off the device</i>                                                                  |
|----|----------------------------------------------------------------------------------------------------|
|    |                                                                                                    |
|    | TECHNICAL NOTE: Before using the shut down option to turn off<br>your device, backup your data.                          |
|    | If you change your mind and decide to continue working after all, wait a few seconds before turning the device on again. |

**NOTE** If you do not intend to use your device for a long period of time, turn off the device, disconnect the power plug from the plug socket, and store your device in a dry dust-free location.

Letting the screen time-out or enter into Sleep mode allows the device to conserve power. When turning on the device again, the system automatically returns to the last screen viewed.

To change the screen time-out setting, see "Display settings" on page 67.

#### **Using Shut down mode**

The Shut down mode completely shuts down the device without saving your data or the current state of the device. Shut down mode closes all open apps, shuts down the operating system, and then turns off your tablet.

```
CAUTION
```

Always back up your data and settings before shutting down your tablet.

To turn off your device using Shut down mode:

**1** Press and hold the Power button.

A pop-up screen appears, displaying three selections.

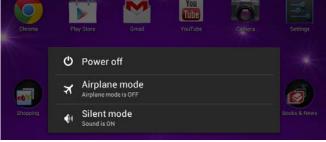

(Sample Image) Shut down pop-up screen

2 In the pop-up window, touch **Power off**.

A pop-up screen appears, asking you to confirm the shut down.

| 0        |                    | M         | You     | 10 |              |
|----------|--------------------|-----------|---------|----|--------------|
| Chrome   | Play Store         | Gmail     | YouTube |    |              |
|          | Power off          |           |         |    |              |
| etV      | Your tablet will s | hut down. |         |    |              |
| Shopping | Canc               | el        |         | ок | Books & News |

(Sample Image) Shut down pop-up confirmation screen

3 In the pop-up window, touch **OK** to completely shut down the tablet.

The operating system shuts down and the tablet turns off.

4 Touch **Cancel** to abort the shut down process.

#### **Using Sleep mode**

Your device will automatically time-out after a couple minutes of non-operation, placing it into Sleep mode. The screen dims and then darkens to conserve battery power. For more information on waking the tablet from Sleep mode, see "Waking the tablet" on page 37. To change the amount of time it takes for the display to darken, touch the **Settings** () icon, and then the **Display** () icon.

#### NOTE

Increase battery life between charges by using the shortest available time-out setting. See "Display settings" on page 67.

You can also place your tablet into Sleep mode by pressing the Power button quickly.

Factors to consider when choosing Sleep mode:

- While in Sleep mode, the device uses some battery power.
- Because the state of the system is stored in memory, you will lose data if the battery discharges completely while the device is in Sleep mode.
- Waking your device from Sleep mode takes less time and consumes less battery power than restarting after shutting down the device.

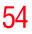

When starting up again, the device returns to the screen last viewed.

#### CAUTION

If you place the device in Sleep mode and the battery discharges fully, your unsaved data will be lost. Be sure to backup your data first.

#### Managing your accounts

Using the Accounts settings, you can configure the ways in which your account interacts with the applications on your tablet, and you can sync contacts, email, calendar events, etc. from your multiple Google<sup>TM</sup> Accounts.

#### Add an account

Add multiple Google<sup>TM</sup> Accounts and Microsoft<sup>®</sup> Exchange ActiveSync accounts to have all your accounts available on your tablet device. For more information, see "Accounts settings" on page 71.

1 Touch the **Settings** ( =) icon.

The Settings menu appears.

2 Scroll down to the Accounts setting.

The Accounts menu appears displaying a list of the current accounts.

| Settings           |                                                             |             |
|--------------------|-------------------------------------------------------------|-------------|
| More               | Google Synth                                                |             |
| €4 Sound           | 8 xxxxxxxx@gmail.com<br>Coople                              |             |
| O Display          | Browser<br>Last series 19/31/2012 11:15 AM                  |             |
| Storage            | Calendar                                                    |             |
| Battery            |                                                             |             |
| 🛃 Apps             | Contacts<br>Last syncol 10/21/2012 11:15 AM                 |             |
| PERSONAL           | Gmail<br>Last synood 10/31/2012 11:15 AM                    |             |
| Location services  | Google Photos                                               |             |
| A Security         | Last system 10/31/2012 11:15 AM                             |             |
| A Language & input | Google Play Books<br>Last synced 10/31/2012 11:15 AM        |             |
| Backup & reset.    | Google Play Magazines                                       |             |
| ACCOUNTS           |                                                             |             |
| 8 Google           | Google Play Movies & TV<br>Last syriced 16/31/2012 11:15 AM |             |
| + Add account      |                                                             |             |
|                    |                                                             | 🔤 11:17 😤 🛚 |

(Sample Image) Accounts screen

**3** Touch the **Add account** (+) icon.

- 4 Follow the onscreen instructions to enter the required account information.
- 5 Configure the account settings. For more information, see "Accounts settings" on page 71.

The account is added to the list in the Accounts settings.

#### **Remove an account**

To remove an account and all the associated information, including email, contacts, settings, etc.:

1 Touch the **Settings** (**<b><u>s</u>**) icon.

The Settings menu appears.

2 Scroll down to the Accounts setting.

The Accounts menu, appears, displaying a list of the current accounts.

- **3** Touch the account you wish to delete.
- 4 Touch the Menu () icon in the upper-right corner.

|                    |                                                             | Sync now       |
|--------------------|-------------------------------------------------------------|----------------|
| More               | Google                                                      |                |
| DEVICE             | xyxxyxx@gmail.com                                           | Remove account |
| 4 Sound            | 8 xyxxyxxe@gmail.com                                        |                |
| O Display          | Browser<br>Last series 10/21/2012 11:17 AM                  |                |
| Storage            | Calendar                                                    |                |
| Battery            | Last synced 15/31/2012 11 17 AM                             |                |
|                    | Contacts                                                    |                |
| 🖸 Apps             |                                                             |                |
| ERSONAL            | Gmail<br>Last synced 10/31/2012 11:17 AM                    |                |
| Location services  | Google Photos                                               |                |
| Security           | Last system 10/31/2012 11:17 AM                             |                |
| A Language & input | Google Play Books<br>Lastawood 10/31/2012 11:11 AM          |                |
| 9 Backup & reset.  |                                                             |                |
| CCOUNTS            | Google Play Magazines<br>Last typoel 10/31/2012 11.17 AM    |                |
| S Google           | Google Play Movies & TV<br>Last syriced 10/21/2012 11:17 AM |                |
| + Add account      |                                                             |                |
| 5 O 0              |                                                             | 📼 11:17 🛡      |

(Sample Image) Removing an account

5 Touch **Remove account** from the dialog box to continue. The "Remove account?" confirmation screen appears.

| Removing this account will delete all of its messages, contacts,<br>and other data from the tablet! |  |             |
|----------------------------------------------------------------------------------------------------|--|-------------|
| and other data down the taon                                                                        |  |             |
| Cancel                                                                                              |  |             |
|                                                                                                    |  |             |
|                                                                                                    |  |             |
|                                                                                                    |  |             |
|                                                                                                    |  |             |
|                                                                                                    |  |             |
|                                                                                                    |  |             |
|                                                                                                    |  | 🔤 11:18 😤 🗈 |

(Sample Image) Removing an account confirmation

**6** Touch **Remove account** to continue.

The account and the associated information is removed from the Accounts settings.

#### Navigation, Maps, Local, and Latitude

To access Navigation, Maps, Places and Latitude:

1 Touch the Apps (**HH**) icon.

The Apps menu appears.

2 Touch the Navigation (▲) icon, Maps () icon, Local (▲) icon, or the Latitude (♣) icon.

**AWARNING** Do not use this device while driving.

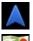

Navigation: Access turn-by-turn, spoken driving instructions with the free Google<sup>™</sup> Navigation application (Beta).

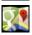

**Maps**: Finds your current location to access real-time traffic conditions, and obtain detailed directions by foot, public transportation, or car, using the free Google Maps application (Beta).

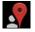

**Local**: Quickly find local establishments, such as restaurants, banks, or gas stations, using the free Google Places application.

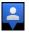

**Latitude**: Locate points-of-interest directly on a street map or satellite image. Some areas support street-level views of businesses and neighborhoods. View your friends' locations on your maps and share your location and other information with them, using Google Latitude.

To learn more, visit the Google Help Center.

#### Managing downloads

Files, apps, and items downloaded from a Web Browser, Gmail<sup>TM</sup>, etc., are stored on your tablet's internal storage. Use the Downloads app to view, open, or delete downloaded items.

To access downloads:

1 Touch the **Settings** (**<b><u>s</u>**) icon.

The Settings menu appears.

- 2 Touch the **Apps** (**a**) icon, and then touch the **Downloads** menu on the right side.
- 3 Touch Downloads.

The Downloads menu appears.

4 Touch an item to open it.

Items can be uninstalled from your tablet or sorted by file size or file name for easier viewing.

To sort the items, touch the **Sort by size** menu option on the top right of the screen.

To uninstall items:

- **1** Select the item(s) you wish to delete.
- 2 Touch the **Delete** (e) icon.

To share items:

- 1 Select the item(s) you wish to share.
- 2 Touch the **Share** (<) icon.

### **Factory data reset**

This restores the device to the out of box state. All data on the device is erased, including system/application settings, user downloaded/installed applications and data such as photos, music, videos, contacts, etc.

```
CAUTION
```

The recovery process deletes all data, restoring the tablet to its outof-box state. Be sure to save your data to external media before executing the recovery), see "Backing up your data" on page 38.) Before restoring the device to the out of box state, back up all data to external media. You can use your Google<sup>™</sup> account to back up all data and apps settings.

To perform this process:

1 Touch the **Settings** (**<b>s**;) icon.

The Settings menu appears.

2 Touch the **Backup & reset** ( ) icon.

The Backup & reset menu appears.

- **3** Touch **Factory data reset**.
- 4 Touch Reset tablet.
- **5** Touch **Erase everything**.

The Factory data reset process begins.

**NOTE** This process could take several minutes. For more information, see "Setting up your device" on page 30.

### **Caring for your device**

This section gives tips on cleaning and moving your device. For information about taking care of your device's battery, see "Taking care of your battery" on page 28.

#### **A**CAUTION

The screen is made of glass so avoid contact with sharp, rough, or abrasive objects or substances as screen may break or scratch if not handled properly. If you see a crack in the glass, discontinue use of the device to avoid injury.

#### **Cleaning the device**

**CAUTION** Keep liquids, including cleaning fluid, out of the device's ports, speakers and other openings. Never spray cleaner directly onto the device. Never use harsh or caustic chemical products to clean the device.

To keep your device clean, gently wipe it with a lightly dampened soft cloth.

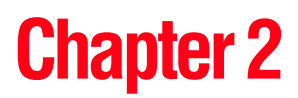

# Settings

#### Customizing your device's settings

You can customize the settings for the various functions on your Toshiba tablet, such as screen orientation, or sound settings.

#### Apps and Settings menus

This menu contains most of the tools you will need to customize and configure your tablet.

#### Accessing the Apps and Settings menus

To access the Apps menu:

✤ Touch the Apps (\;) icon.

The Apps menu appears.

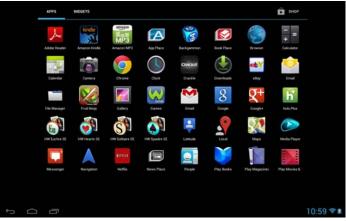

(Sample Image) Apps menu screen

The following are some of the icons you may find in the Apps menu.

| Icon  | Name       | Description                                                                                                    |
|-------|------------|----------------------------------------------------------------------------------------------------|
| -0-0- | Settings   | Touch to open the Settings menu.                                                                                                    |
|       | Browser    | Touch to open and view Web sites.                                                                                                    |
| 9     | Chrome     | Touch to open and view Google™ Chrome Web browser.                                                                                                    |
| 6     | Camera     | Touch to open the Camera application. Take<br>photos/videos, using the camera on either the back or<br>the front of the tablet, see "Using the cameras" on<br>page 86. |
| N     | Gmail™     | Touch to access your Gmail email account.                                                                                                    |
| 22    | Maps       | Touch to open the Maps app, see "Navigation, Maps,<br>Local, and Latitude" on page 56.                                                                                 |
|       | Play Store | Touch to open Google Play™ Store to view and<br>download available apps for your tablet.                                                                               |
|       | Navigation | Touch to open the Navigation app, see "Navigation,<br>Maps, Local, and Latitude" on page 56.                                                                           |

| Icon       | Name         | Description                                                                                                    |
|------------|--------------|----------------------------------------------------------------------------------------------------|
|            | Gallery      | Touch to view the photos/videos you have recorded,<br>using the camera, or images preinstalled on your tablet,<br>see "Using the cameras" on page 86. |
| 1.1        | Calendar     | Touch to view your Calendar.                                                                                                    |
| 2          | People       | Touch to view your Contacts.                                                                                                    |
| + =        | Calculator   | Touch to open the Calculator application.                                                                                                    |
| Ł          | Downloads    | Touch to view the Downloads application, see<br>"Managing downloads" on page 57.                                                                      |
| $\bigcirc$ | Media Player | Touch to open the multimedia player, see "TOSHIBA<br>Media Player" on page 79.                                                                        |
| Ĭ          | Play Books   | Touch to view the books that have been downloaded to your tablet.                                                                                     |

To access the Settings menu:

• Touch the **Settings** (=) icon.

The Settings menu appears.

| Settings             | Ø + 1                                       |
|----------------------|---------------------------------------------|
| WHELESS & NETWORKS   |                                             |
| ♥ WI-FI              |                                             |
| O Bluetooth          |                                             |
| O Data usage         |                                             |
| More_                |                                             |
| DEVICE               |                                             |
| €t Sound             |                                             |
| O Display            |                                             |
| E Storage            |                                             |
| Battery              |                                             |
| Apps                 |                                             |
| PERSONAL             |                                             |
| Location services    | To per available televisite, tary W. C. av. |
| Security             |                                             |
| Language & input     |                                             |
| Backup & reset       |                                             |
|                      |                                             |
| 😵 Google             |                                             |
| + Add account        |                                             |
|                      |                                             |
| O Date & time        |                                             |
| Accessibility        |                                             |
| () Developer options |                                             |
| About tablet         |                                             |
|                      | 🖬 ⊠ 11:13 🛢                                 |

(Sample Image) Settings menu screen

The following are some of the icons you may find in the Settings menu.

| Icon           | Name               | Description                                                                                                    |
|----------------|--------------------|----------------------------------------------------------------------------------------------------|
| ŝ              | Wi-Fi <sup>®</sup> | Configure and manage connections to networks and devices via Wi-Fi <sup>®</sup> , see "Wireless and networks settings" on page 64.                                                       |
| <b>(</b> ),)   | Sound              | Configure the Sound settings to set the audio for media playback, notifications, and alarms with the your desired volume level and notification sounds, see "Sound settings" on page 66. |
| Ø              | Display            | Configure the screen orientation or use energy saving settings, see "Display settings" on page 67.                                                                                       |
| -              | Storage            | Monitor the used and available space on your tablet's internal storage and other storage media installed on your tablet, see "Storage settings" on page 74.                              |
| Ê              | Battery            | Displays battery status, see "Battery Notice" on page 26.                                                                                                    |
|                | Apps               | Touch to view and manage the installed applications, see "Apps settings" on page 70.                                                                                                    |
| +              | Accounts           | Add, remove, and manage all of your accounts, and sync accounts to work together, see "Accounts settings" on page 71.                                                                    |
| $\diamond$     | Location Services  | Touch to change the settings for location services, see "Location services settings" on page 68.                                                                                         |
|                | Security           | Configure how you want the tablet to determine your location, see "Location services settings" on page 68.                                                                               |
| A.             | Language & input   | Configure the various input methods available on your tablet, see "Language & input settings" on page 74.                                                                                |
| $\mathfrak{O}$ | Backup & reset     | Back up your settings and data to Google™ servers,<br>using your Google Account, or perform a factory data<br>reset, see "Backup & reset settings" on page 72.                           |
| $\bigcirc$     | Date & time        | Configure your preferences for the way in which dates are displayed, see "Date & time settings" on page 76.                                                                              |
| ¥              | Accessibility      | Touch to change the settings for accessibility features to activate an accessibility application, see "Accessibility settings" on page 76.                                               |
| ( <b>i</b> )   | About tablet       | Displays information regarding your operating system software and hardware, see "About tablet" on page 78.                                                                               |

#### Access Settings from the Quick Settings menu

You can open the Quick Settings menu to view and control the tablet settings you most often use, as well as access the Settings menu.

1 Touch the **Time** (2:50) display in the lower-right corner of the screen in the System bar.

The Status Details menu displays.

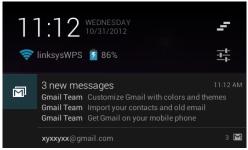

(Sample Image) Status Details menu screen

Touch any open area of the display screen to close the Status Details menu.

Or

Touch anywhere in the Status Details menu to display the Quick Settings menu.

The Quick Settings menu displays below the Status Details menu, replacing the list of current notifications.

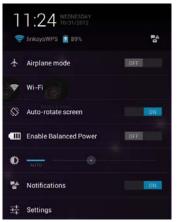

(Sample Image) Quick Settings menu screen

2 Touch the **Settings** (**set**) icon to open the Settings menu, and then select the setting you wish to change.

The following are some of the icons you may find in the Quick Settings menu.

| Icon                    | Name               | Description                                                                                                    |
|-------------------------|--------------------|----------------------------------------------------------------------------------------------------|
| ¥                       | Airplane mode      | Touch to turn ON/OFF Airplane mode, see "Wireless and networks settings" on page 64.                                                       |
| Ş                       | Wi-Fi <sup>®</sup> | Touch to view the current Wi-Fi <sup>®</sup> connections, see<br>"Wireless and networks settings" on page 64.                              |
| $\langle $              | Auto-rotate screen | Touch to turn ON/OFF screen rotation. When turned ON, the screen automatically changes orientation to match the orientation of the device. |
| ٥                       | Display brightness | Touch to adjust the screen brightness, see "Display settings" on page 67.                                                                  |
|                         | Notifications      | Touch to turn ON/OFF Notifications, see "Sound settings" on page 66.                                                                       |
| - <u>1</u> - <u>1</u> - | Settings           | Touch to select the tablet setting you wish to change, see<br>"Apps and Settings menus" on page 59.                                        |

#### Wireless and networks settings

Use the Wireless & networks settings to configure and manage connections to networks and devices via Wi-Fi<sup>®</sup>, or *Bluetooth*<sup>®</sup>. For more information, see "Setting up Wi-Fi® and Bluetooth® connections" on page 37. The Wireless & Networks settings can also be used to configure connections between your tablet and virtual private networks (VPNs), and to turn off the device's radios while in-flight.

To change the Wireless & networks settings:

1 Touch the **Settings** ( =) icon.

The Settings menu appears.

2 Touch the item you wish to change in the Wireless & networks menu.

Below are some of the categories to choose from:

Wi-Fi—Select to turn on Wi-Fi<sup>®</sup> so you can connect to Wi-Fi<sup>®</sup> networks. For more information, see "Setting up Wi-Fi<sup>®</sup> and Bluetooth<sup>®</sup> connections" on page 37.

In addition to the information described in this section, you can access the **Advanced** settings. Touch the **Menu** (**)** button in this screen's Application bar, and then **Advanced** to view the settings in the "Advanced Wi-Fi" screen.

Some of the options available are:

- Network notification—If this is selected, you will receive a notification in the System bar when an open Wi-Fi<sup>®</sup> network becomes available.
- Keep Wi-Fi on during Sleep—Choose from the following selections to set conditions for automatically turning off the Wi-Fi<sup>®</sup> connection:

Always (uses more battery power) Only when plugged in Never

Bluetooth—Select to turn on Bluetooth<sup>®</sup> so you can connect to Bluetooth<sup>®</sup> devices, such as an external keyboard. For more information, see "Setting up Wi-Fi® and Bluetooth® connections" on page 37.

Some of the options available are:

- Rename tablet—Touch to open a dialog box to rename your tablet a name that is visible on some *Bluetooth*<sup>®</sup> devices. The current name is displayed.
- Visibility timeout—Select to make your tablet discoverable by other *Bluetooth*<sup>®</sup> devices for a brief period of time.
- Show received files—Displays a list of files received via Bluetooth<sup>®</sup>.

Customizing your device's settings

### **(**)-))

#### Sound settings

The Sound settings can be configured to set the audio for media playback, notifications, and alarms with the desired volume level and notification sounds. You can also set audible feedback when touching or locking and unlocking the screen.

To change the Sound settings:

1 Touch the **Settings** ( **<u><b>T**</u>) icon.

The Settings menu appears.

2 Touch the **Sound**  $(\blacksquare)$  icon.

The Sound menu appears.

| Settings               |                                     |             |
|------------------------|-------------------------------------|-------------|
| WRELESS & NETWORKS     |                                     |             |
| 6 Bluetooth            | Volumes<br>system                   |             |
| O Data usage<br>More   | Default notification<br>On The Hunt |             |
| DEVICE                 | Touch sounds                        |             |
| €t Sound               | Screen lock sound                   |             |
| O Display<br>■ Storage | AUDIO ENHANCEMENT                   |             |
| Battery                | SRS wide surround                   |             |
| Apps                   | SRS wide surround settings          |             |
| Location services      | SRS volume boost                    |             |
| A Security             | SRS voice clarity enhancement       |             |
|                        |                                     | 🕿 11:25 😤 🗈 |

(Sample Image) Sound Settings menu screen

3 Touch the item you wish to change in the Sound menu.

Below are some of the categories you can choose from:

- Volumes—Select to open a screen containing three sliders, used to adjust media volume, notification sounds, and alarm sounds.
- Default notification—Select to open a screen containing a list of notification sounds. Touch a notification sound to listen to a sample of it.
- Touch sounds—Select to hear a sound while touching the buttons, icons, and other onscreen items.
- Screen lock sound—Select to hear a sound when locking or unlocking the screen.

# Display settings

You can change the Display settings for various things, such as orientation of the display or brightness level for energy conservation.

To change the **Display** settings:

Touch the **Settings** (**T**) icon. 1

The Settings menu appears.

2 Touch the **Display** (**n**) icon.

The Display menu appears.

| Settings            |                                          |                                       |
|---------------------|------------------------------------------|---------------------------------------|
| WIRELESS & NETWORKS |                                          |                                       |
| Vi-Fi               | Brightness                               |                                       |
| Bluetooth           | brightness                               |                                       |
| 🔿 Data usage        | Wallpaper                                |                                       |
| More                | Sileep<br>After 20 minutes of inactivity |                                       |
| DEVICE              |                                          |                                       |
| 🛃 Saund             | Font size<br>Normal                      | · · · · · · · · · · · · · · · · · · · |
| O Display           | Enable Balanced Power                    | 10                                    |
| E Storage           |                                          |                                       |
| Battery             |                                          |                                       |
| 🖬 Apps              |                                          |                                       |
| PERSONAL            |                                          | i i i i i i i i i i i i i i i i i i i |
| Location services   |                                          |                                       |
| Security            |                                          |                                       |
| I service 2 innut   |                                          |                                       |
| t<br>U              |                                          | 🔤 11:25 💎 🖬                           |

(Sample Image) Display Settings menu screen

3 Touch the item you wish to change in the Display menu.

Below are some of the categories you can choose from:

- NOTE The Automatic Brightness selection must be deselected to access the Brightness control screen. Under certain operating conditions, e.g., very high ambient temperatures, your tablet might automatically dim the LCD brightness in order to maintain a reasonable system temperature. This is a normal protective feature and you might not be able to manually adjust the LCD brightness during the auto dimming period.
  - **Brightness**—Displays the Brightness control bar screen. To ٠ change the brightness level, deselect the Automatic brightness option. Then touch and slide the bar left or right to decrease or increase the screen brightness.

- Wallpaper—Select to change the wallpaper.
- Sleep—Displays a list of time interval settings that indicate the amount of time it takes for the screen to time-out. Using the shortest time-out period extends the battery life between charges.
- Enable Balanced Power—Select to enable the balanced power option.

### **Content** Location services settings

Use the Location services settings to configure how you want the tablet to determine your location (this affects accuracy), and the way in which you want to share your location with Google<sup>TM</sup> and others. Security settings can also be configured to help secure your tablet and its data.

**AWARNING** Do not use this device while driving.

To change the Location services settings:

1 Touch the **Settings** ( =) icon.

The Settings menu appears.

2 Touch the Location services () icon.

The Location services menu appears.

3 Touch the item you wish to change in the Location services menu.

Below are some of the categories you may choose from:

- Google's location service—Selecting this option allows your tablet to use information from Wi-Fi<sup>®</sup> and networks to determine your approximate location. This is important for use in Maps and other geographically aware applications, etc. Allows Google's Location service to collect anonymous location data. Some data may be stored on your device. Collection may occur even when no apps are running.
- GPS satellites—Selecting this option allows your tablet's global positioning system (GPS) receiver to pinpoint your location to within as close as several meters (street level). Actual GPS accuracy depends on weather conditions, as well as other factors.
- Location & Google Search—Select this option to include information about your location when you use Google Search, Voice Search, etc.

#### **Security settings**

Use the Security settings to configure our tablet to help secure your tablet and its data.

To change the **Security** settings:

1 Touch the Settings ( = ) icon.

The Settings menu appears.

2 Touch the **Security**  $(\square)$  icon.

The Security menu appears.

**3** Touch the item you want to change in the **Security** menu.

Below are some of the categories you may choose from:

- Screen lock—Under Screen security, touch this option to configure your lock screen with a required pattern, PIN, or password to unlock the screen. For more information, see "Securing your tablet" on page 45.
- Owner info—Touching this option displays a screen that allows you to display information about yourself (such as your contact information) on the lock screen. You will be prompted to enter the text you want to display.
- Encrypt tablet—Under Encryption, touch this option to encrypt the contents of your tablet in the event that it is powered off. Configure a required numeric PIN or password to decrypt your tablet each time you power it on, see "Securing your tablet" on page 45.

#### CAUTION

If you choose to set a password (with or without encryption), Toshiba strongly recommends that you write down your password and keep it in a safe location where you can later access it should you not remember it.

Toshiba is not responsible for any losses that may occur, as a result of the inability to access your device.

Make passwords visible—Select this option to briefly display each character of your passwords as you enter them into the keyboard.

- Device administrators—Under Device administration, touch ٠ open a screen with a list of the applications you have authorized to be administrators for your tablet. This is typically an email, calendar, or other enterprise application that you granted this authority to, when you added an account hosted by an enterprise service that requires the ability to implement security policies on any devices that connect to it. Touch an application in this list to disable its authority to be a device administrator; if you do, the account you added will typically lose some functionality in its applications, such as the ability to sync new email or calendar events, until you restore the application's authority as a device administrator. Applications whose device administration authority you disable in this way, but that have accounts that require them to be device administrators, typically notify you how to restore their authority when you try to use them, unless you delete those accounts.
- ٠ Install from storage—Under Credential storage, select to install a secure certificate from your tablet's storage.
- ٠ Clear credentials—Under Credential storage, select to delete all secure certificates and related credentials. You will be prompted to also confirm deletion of the credential storage password.

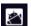

## Apps settings

You use the Apps settings to view details about the applications installed on your tablet, to manage their data, to force them to stop if needed, and to set whether you want to permit installation of applications that you obtain from Web sites and email.

To change the Apps settings:

1 Touch the **Settings** (**<b><u>s</u>**) icon.

The Settings menu appears.

2 Touch the **Apps** (**Apps**) icon.

The Apps menu appears.

| Settings            |      |               |                |                  | :                     |
|---------------------|------|---------------|----------------|------------------|-----------------------|
| WIRELESS & NETWORKS |      |               |                |                  | Sort by size          |
| 🕈 Wi-Fi             |      |               |                |                  | Reset app preferences |
| Bluetooth           | orr. | Adobe Re      | ader           |                  |                       |
| 🕐 Data usage        |      | Amazon 1      | Gindle         |                  |                       |
| More<br>DEVICE      |      | Amazon 1      | мрз            |                  |                       |
| 📢 Sound             |      | Android k     | eyboard        |                  |                       |
| O Display           |      | 40,00KB       |                |                  |                       |
| E Storage           |      | Android L     | ive Wallpapers |                  |                       |
| Battery             |      | Android S     | ystem          |                  |                       |
| Apps                |      | App Place     |                |                  |                       |
| PERSONAL            |      | 530WD         |                |                  |                       |
| Location services   |      | Backgam       | mon            |                  |                       |
| Security            |      | 1             |                | Internal storage |                       |
| I somusone i innut  |      | 177Mil scient |                |                  | 12GB five             |
| J<br>D              |      |               |                |                  | 11:38 😤 🛙             |

(Sample Image) Apps Settings menu screen

3 Touch item you want to change in the Apps menu.

Below are some of the categories you can choose from:

- Downloaded—Displays a list of the applications and other software downloaded on your tablet.
- Running—Displays a list of applications, processes, and services currently running.
- All—Displays all applications and software currently installed you your tablet.

#### Accounts settings

You can add, remove, and manage your Google<sup>TM</sup> Accounts and other accounts, using the Accounts settings. For more information, see "Managing your accounts" on page 54. Use these settings to also control the ways in which applications send, receive, and sync data on their own schedules, or how applications synchronize user data automatically.

Gmail<sup>TM</sup>, Calendar, and other applications may have their own setting options. For details, refer to the application's documentation.

To change the Accounts settings:

1 Touch the **Settings** ( **s**) icon.

The Settings menu appears.

2 Scroll down to the **Accounts** setting.

The Accounts menu appears.

| More_              |                                                             | Sync now       |
|--------------------|-------------------------------------------------------------|----------------|
| DEVICE             | Google                                                      | Remove account |
| 📢 Sound            | 8 xyxxyxx@gmail.com<br>Broght                               |                |
| O Display          | Browser<br>Last spreed 10/31/2012 11:15 AM                  |                |
| E Storage          | Calendar                                                    |                |
| Battery            |                                                             |                |
| Apps               | Contacts<br>Laut syncod 10/31/2012 11:15 AM                 |                |
| FERSONAL           | Gmail                                                       |                |
| Location services  |                                                             |                |
| Security           | Google Photos<br>Last spread 10/31/2012 11:15 AM            |                |
| A Language & input | Google Play Books<br>Last synces 10/37/2012 13:15 AM        |                |
| Backup & reset.    | Google Play Magazines                                       |                |
| ACCOUNTS           |                                                             |                |
| 8 Google           | Google Play Movies & TV<br>Last syriced 10/31/2012 11:15 AM |                |
| + Add account      |                                                             |                |

(Sample Image) Accounts menu screen

3 Touch the item you want to change in the Accounts menu.

Below are some of the categories you can choose from:

- **Calendar**—Touch to sync your calendar with your device.
- Contacts—Touch to sync your contacts with your device.
- **Gmail**—Touch to sync your Gmail with your device.

While an account is selected, you can touch the **Menu** (**b**) button to:

- Remove account—Touch to remove the account and all of its data.
- Sync Now—Touch to synchronize your data now.

### Backup & reset settings

You can use the Backup & reset settings to back up your settings and data to Google<sup>TM</sup> servers, using your Google Account. You can also perform a factory data reset to erase all data on your tablet. For more information, see "Backing up your data" on page 38.

To change the Backup & reset settings:

1 Touch the **Settings** ( ;; ) icon.

The Settings menu appears.

2 Touch the **Backup & reset** (**D**) icon.

The Backup & reset menu appears.

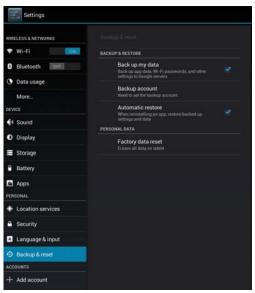

(Sample Image) Backup & reset menu screen

**3** Touch the item you wish to change in the Backup & reset menu.

Below are some of the categories you can choose from:

- Back up my data—Select to back up your personal data (Wi-Fi<sup>®</sup> passwords, bookmarks, etc.) to Google servers, with your Google Account. Your data can be restored to a new tablet the first time you sign in with your Google Account. Some third-party applications may also take advantage of this feature, allowing you to restore the associated data of a reinstalled application.
- **NOTE** If you disable this option, data will no longer be backed up to your Google Account. All existing backed up data is deleted from Google servers.
  - Backup account—Displays the Google Account used to back up your settings and data. Sign in to this account to restore your settings and data to a new tablet or other device.
  - Automatic restore—Select this option to restore the associated settings and data when reinstalling an application.
  - Factory data reset—Restores your device to it's out-of-box state, see "Factory data reset" on page 57.

**CAUTION** The recovery process deletes all data, restoring the tablet to its out-of-box state. Be sure to save your data to external media before executing the recovery), see "Backing up your data" on page 38.)

**NOTE** Any system updates already installed are retained on your device.

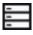

#### Storage settings

The Storage settings can be used to monitor the used and available space in your tablet's internal storage or on a microSD<sup>TM</sup> Card inserted in your tablet.

To change the **Storage** settings:

- 1 Touch the **Settings** (➡) icon. The Settings menu appears.
- 2 Touch the **Storage**  $(\blacksquare)$  icon.

The Storage menu appears.

**3** Touch the item you wish to change in the Storage menu.

You can also view and manage the amount of storage used by your applications.

#### Language & input settings

You can select the language and configure various input methods, such as the Google<sup>TM</sup> text-to-speech engine for applications that support it.

To change the Language & input settings:

1 Touch the **Settings** ( **T**) icon.

The Settings menu appears.

2 Touch the Language & input (A) icon.

The Language & input menu appears.

| Settings                    |                                                                 |           |
|-----------------------------|-----------------------------------------------------------------|-----------|
| Battery                     |                                                                 |           |
| Apps<br>Personal            | Language<br>English (United States)                             |           |
| Location services           | Spell checker                                                   | 2         |
| Security                    |                                                                 |           |
| A Language & input          | Personal dictionary                                             |           |
| Backup & reset     Accounts | REVEDARD & BHPUT METHODS  Default English LUE: Android keyboard |           |
| 🛐 Google                    | Android keyboard                                                |           |
| + Add account               | Google voice typing                                             |           |
| ③ Date & time               | SPEECH                                                          |           |
| 🔹 Accessibility             | Voice Search                                                    |           |
| () Developer options        | Text-to-speech output                                           |           |
| About tablet                | MOUSE/TRACKPAD                                                  |           |
|                             |                                                                 | 11:45 💎 🖬 |

(Sample Image) Language & input menu screen

3 Touch the item you wish to change in the Language & input menu.

Below are some of the categories you can choose from:

- Language—Select to open the Language screen, and then select your preferred language for use on your tablet.
- Spell checker—Select to enable/disable the auto-spelling correction.
- Personal dictionary—Select to open a list of the words you have added to the dictionary. Touch a word to edit it, or touch the red X next to a word to delete it. Touch the Plus button at the top right of the Application bar to add a word.
- Default—Under Keyboard and Input Methods, select this to change and configure between available keyboards.
- Voice Search—Under Speech, select this to configure the Voice search options.

One of the available options is:

Block offensive words—Select to have your Google voice recognition replace offensive words with hash symbols (#).

## /6

## Accessibility settings

Use the Accessibility settings to configure any plug-ins that are installed on the tablet.

To change the Accessibility settings:

1 Touch the **Settings** ( **=**) icon.

The Settings menu appears.

2 Touch the Accessibility ( ) icon.

The Accessibility menu appears.

3 Touch the item you wish to change in the Accessibility menu.

Below are some of the categories you can choose from:

- TalkBack—Select to allow the tablet's installed speech synthesizer to announce the labels of the buttons, icons, etc. while navigating the tablet.
- Large text—Select to make the font size bigger.
- Auto-rotate screen—Select to enable/disable the auto-rotate feature.
- Touch & hold delay—Select to set the hold delay time between when you touch the item and when the item responds.

## **Date & time settings**

Use the Date & time settings to configure your preferences for the way in which dates are displayed.

To change the **Date & time** settings:

1 Touch the **Settings** ( **=**) icon.

The Settings menu appears.

2 Touch the Date & time () icon.

The Date & time menu appears.

3 Touch the item you wish to change in the Date & time menu.

| Settings              |                                                      |           |
|-----------------------|------------------------------------------------------|-----------|
| Battery               | (Detroits tame)                                      |           |
| Apps                  |                                                      |           |
| PERSONAL              | Automatic date & time<br>Use network previded time   | ×         |
| Location services     | Automatic date & time Settings                       |           |
| A Security            |                                                      |           |
| A Language & input    |                                                      |           |
| Backup & reset        |                                                      |           |
| ACCOUNTS              | Select time zone                                     |           |
| 🔀 Google              | Select time zone<br>DMT-01/00. Pacific Daylight Time |           |
| + Add account         | Use 24-hour format                                   | 10        |
| SYSTEM .              | Choose date format                                   |           |
|                       | 12/20/2012                                           |           |
| 🕏 Accessibility       |                                                      |           |
| { } Developer options |                                                      |           |
| About tablet          |                                                      |           |
| 5 O 0                 |                                                      | 11:39 💎 🛍 |

(Sample Image) Date & time menu screen

Below are some of the categories you can choose from:

- Automatic date & time—Clear the selection to set the date and time manually.
- Automatic date & time settings—Clear the selection to set the time zone manually.
- Set date—If Automatic date & time is cleared, a screen opens to set the date manually.
- Set time—If Automatic date & time is cleared, a screen opens to set the time manually.
- Select time zone—Select to set the time zone manually.
- Use 24-hour format—Select to display the time using a 24-hour time format (i.e. 13:00, rather that 1:00).
- Choose date format—Select to open a screen to select the displayed date's format.

#### About tablet

The About tablet menu displays information regarding your operating system software and hardware.

To view the About tablet information:

1 Touch the **Settings** ( **s**) icon.

The Settings menu appears.

2 Touch the About tablet () icon.

The About tablet menu appears.

3 Touch the item you wish to view in the About tablet menu.

Below are some of the categories you can choose from:

- System updates—Select to open the Toshiba Service Station that lists the availability of operating system software updates.
- Status—Select to open a screen that displays information about your battery, network connections, etc.
- System information—Select to open a screen that displays information about the Manufacturer, Product name, Product version, Serial number, UUID, and OEM strings for your tablet.
- Legal information—Select to open a screen that displays legal information about the system software included with your tablet.

(i)

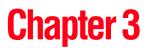

## Working with Apps

## **Downloading Toshiba Apps**

You can download Toshiba apps from the Toshiba App Place<sup>™</sup> by touching the App Place icon.

**NOTE** To download apps, you must be connected to the Internet.

#### **TOSHIBA Media Player**

The TOSHIBA Media Player is a multimedia player that allows users to experience outstanding multimedia viewing enjoyment.

The TOSHIBA Media Player supports a number of multimedia content formats. For detailed information regarding supported file formats, see the detailed specifications for your device at tabletsupport.toshiba.com.

**NOTE** Toshiba does not guarantee that all audio/video files will play correctly.

On the Media Player's main screen, touch the Menu (

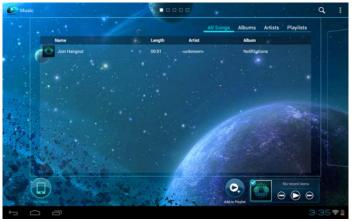

(Sample Image) Toshiba Media Player Settings menu screen

The menu may display the following options:

- Playback device—Opens the list of available playback devices
- Find network devices—Displays available network devices.
- Settings—Opens media player settings.
- **Tutorial**—Opens the media player tutorial.
- ✤ About—Displays version information, etc.

## **Apps**

In Google Play<sup>TM</sup> Store you will have direct access to more than 100,000 apps. Search for your favorite games, apps, wallpapers, and more to customize your tablet.

To learn more, visit the Google Help Center.

#### Downloading from Google Play<sup>™</sup> Store

On the Home Screen, touch the **Play Store** () icon. This opens Google Play<sup>TM</sup> Store, allowing you to choose music, books, and movies.

#### Preinstalled Apps on your tablet

Google Play<sup>TM</sup> Store, Gmail<sup>TM</sup>, Maps, YouTube<sup>TM</sup>, and Calendar apps are preinstalled on your tablet and the shortcuts for them appear on your Home screen. You can move the icons for these applications to other Home screens to customize the look of your tablet, see "Moving an item from the Home screen" on page 48.

You can install many more apps, widgets, games, etc. by visiting the Toshiba App Place<sup>TM</sup> or Google Play<sup>TM</sup> Store.

#### Uninstalling Apps on your tablet

To uninstall applications from your tablet.

- **1** Touch the **Apps** (**HH**) icon.
- 2 Touch & hold the icon that represents the application you want to delete, and then drag it to **Remove**.
- 3 Confirm the deletion.

**NOTE** Applications that came preinstalled on your tablet cannot be deleted from the device.

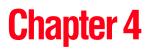

# Exploring the Features on your Device

## Using the onscreen keyboard

Your tablet comes with an onscreen keyboard.

|    | Sign ii |   |   |   |   |   |          |   |   |   | Browser sig | p-in   |
|----|---------|---|---|---|---|---|----------|---|---|---|-------------|--------|
|    | İmail   |   |   |   |   |   |          |   |   |   |             |        |
|    |         |   |   |   |   |   |          |   |   |   |             |        |
|    |         |   |   |   |   |   |          |   |   |   |             |        |
|    |         |   |   |   |   |   |          |   |   |   |             |        |
| ab | q       | w |   |   | r | t | у        | u | i | • | р           | æ      |
|    | 4       |   |   |   |   | • | <b>y</b> |   |   | • | P           | Series |
| 23 | а       |   | s | d | f | g | h        | j | k | 1 | Ne          | at i   |
| ¢  |         | z | × | с | v | ь | n        | m |   |   |             | ¢      |
|    | -       |   |   |   |   |   |          |   |   |   |             |        |
|    | 8       | ٠ | @ |   |   |   |          |   | - | - | .com        |        |
|    |         |   |   |   |   |   |          |   |   |   | 11.4        | 17 💎   |

(Sample Image) Onscreen keyboard

Enter text using the onscreen keyboard. Some applications open a text field that when touched, opens the onscreen keyboard allowing you to enter text. Some apps open the keyboard automatically.

The onscreen keyboard has a number of settings. For more information, see "Language & input settings" on page 74.

#### Type to enter text

To begin typing, touch the text field in the application you are using to open the onscreen keyboard.

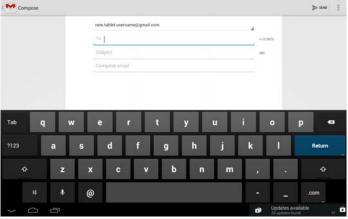

(Sample Image) Touching a text field to type

An insertion point tab () appears where you touch the text field. If text has been previously entered you can drag the insertion point by its tab to move it to the location in the text line you wish to begin typing from.

You may also select one or more words to copy, cut, and paste.

#### **NOTE** Not all applications support this function.

#### 1 Select the text you want to cut or copy.

|             |          |     | ocijigmail.com<br>velignut.con |                  |          |          | +10,000  |   |    | Select All, Cut |
|-------------|----------|-----|--------------------------------|------------------|----------|----------|----------|---|----|-----------------|
|             |          | New | uat.<br>bought a new sui       | today i will wea | REPLACE. |          |          |   |    | Сору            |
|             |          |     |                                |                  |          |          |          |   |    |                 |
| Tab         |          |     |                                |                  |          |          |          |   |    |                 |
| Tab<br>7123 | q v<br>a |     | r<br>d f                       | t<br>g           | y u<br>h | i<br>j i | •<br>• 1 | р | •  |                 |
|             |          |     |                                |                  |          | j j      |          | р |    |                 |
| 7123        | a        | s   |                                | 9                | h        |          |          | ļ | +- |                 |

(Sample Image) Touching a text field to cut, copy, or replace text

| 2 | Touch | Cut ( | or Copy | (🕞) in | the Application bar. |  |
|---|-------|-------|---------|--------|----------------------|--|
|---|-------|-------|---------|--------|----------------------|--|

Touching **Cut** removes the selected text from the text field, but it can be pasted into another text field.

- 3 Place the cursor in the text field where you want to place the text.
- 4 Touch and hold until the **Paste** (**()**) option appears on the screen.
- 5 Touch the **Paste** (**[**]) icon.

The text is inserted into the new text field.

**NOTE** Text can be copied and pasted from one app to another.

- Touch the space bar or a punctuation mark to auto complete a word you are typing.
- Touch the Shift () key one time to capitalize the next letter typed.
- Double-tap the Shift (A) key to capitalize all of the letters you type. Touch the Shift (A) key again to type in lower case.

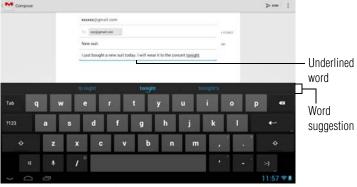

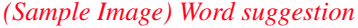

- While typing, spelling suggestions and similar word suggestions appear just above the keyboard. Touch a word suggestion to use it in place of the underlined word in the text field. To change the input settings, see "Language & input settings" on page 74.
- Touch the Delete ( ) key to erase characters to the left of the cursor.
- Touch the Number and Symbols (1123) key to type numbers, symbols, and other special characters.

♦ Touch the Close Keyboard ( ) button when you are finished.

You can change the language you want to use by touching the Input Method () button, or by going to the Settings menu, see "Language & input settings" on page 74.

#### Speak to enter text

You can use the speech-recognition feature to input text to the onscreen keyboard.

- 1 Touch the text field.
- 2 Touch the Microphone  $(\mathbf{I})$  key on the keyboard.
- 3 Speak your text when you are prompted to "Speak now."

The speech-recognition types the words you say.

4 To enter punctuation, say "comma," "period," "exclamation mark," etc.

The text you enter by speech is underlined.

Touch the Delete ( ■) key to erase the underlined text, or the Send ( > send) button to accept the text.

You can change the language you want to use by touching the Input Method () button, or by going to the Settings menu, see "Language & input settings" on page 74.

#### Using the built-in speakers

Your tablet is equipped with internal speakers. To increase or decrease the volume, use the volume control buttons on the side of your tablet.

You can silence your tablet, so that your notifications are announced with a vibration instead of a tone. To place your tablet into Silent mode, use the volume decrease button to turn the volume down completely. The lowest setting places your tablet into Silent mode.

### Using external speakers or headphones

Instead of using the internal speakers, you can connect headphones or a pair of external stereo speakers.

#### **A**CAUTION

Do not set the volume too high on this device or when using headphones. Continuous exposure to loud sound can harm your hearing. Discontinue use and consult a physician if you experience any hearing discomfort.

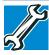

TECHNICAL NOTE: When using amplified speakers, use speakers that require an external power source. Other types of speakers will be inadequate to produce sound from the device.

To play back sound files through external speakers or headphones:

- 1 Locate the headphone jack on the device.
- 2 Using any necessary adapters, plug the cable from the headphones or external speakers into the headphone jack.

The headphone jack requires a 16-ohm stereo mini connector.

To adjust the volume:

- For external speakers, use the volume controls on each speaker.
- For headphones, use the device's volume control.

#### **Recording sounds**

You may record sounds using the internal microphone on the device or by connecting a headset.

## Using the cameras

Your device comes with a built-in camera on the front and one on the back of the tablet. With these cameras you can do the following:

- Take pictures and record videos with your device
- Chat with others and have them see you while using instant messaging (IM) programs
- Have video conference calls

**NOTE** To email, instant message or video conference, you must be connected to the Internet.

### Using a microSD<sup>™</sup> Card

For detailed information regarding supported media, see the detailed specifications for your device at tabletsupport.toshiba.com.

The microSD<sup>TM</sup> Card slot supports the use of microSD<sup>TM</sup> (SD<sup>TM</sup>) media. This media can be used with a variety of digital products: digital music players, cellular phones, PDAs, digital cameras, digital video camcorders, etc.

#### **Inserting memory media**

## **CAUTION** When inserting memory media, do not touch the metal contacts. You could expose the storage area to static electricity, which can destroy data.

To insert a microSD<sup>TM</sup> Card:

- **1** Turn the media so that the contacts (metal areas) are face down.
- 2 Push the media into the adapter until it locks in place.

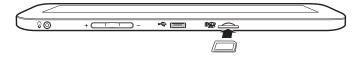

(Sample Illustration) Inserting memory media

#### **Removing memory media**

**CAUTION** Do not remove media while data is being written or read, or your data could be destroyed.

To prepare the card for removal:

1 Touch the **Settings** (**s**) icon.

The Settings menu appears.

2 Touch the **Storage**  $(\blacksquare)$  icon.

The Storage menu appears.

- **3** Touch **Unmount SD card**.
- 4 Gently press the card inward to release it. The card pops out slightly.
- 5 Grasp the card and pull it straight out.

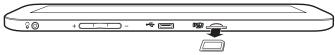

(Sample Illustration) Removing memory media

## Adding optional external devices

After starting your device for the first time you may want to:

- Connect an external keyboard via the available *Bluetooth*<sup>®</sup> settings (see "Using an external keyboard" on page 88 or "Setting up Wi-Fi® and Bluetooth® connections" on page 37)
- Connect an external mouse via the available *Bluetooth*<sup>®</sup> settings (see "Using an external mouse" on page 88 or "Setting up Wi-Fi® and Bluetooth® connections" on page 37)

#### Using an external keyboard

If you prefer to use an external keyboard, you can attach one to your device by pairing a *Bluetooth*<sup>®</sup> enabled keyboard using the available *Bluetooth*<sup>®</sup> connectivity on your device. For more information, see "Setting up Wi-Fi® and Bluetooth® connections" on page 37 and "Using external devices" on page 88.

**NOTE** Some keyboard functionality may not be supported.

#### Using an external mouse

You may want to use an e.xternal mouse instead of the device's touch screen. You can attach one to your device by pairing a *Bluetooth*<sup>®</sup> enabled mouse using the available *Bluetooth*<sup>®</sup> connectivity on you device. For more information, see "Setting up Wi-Fi® and Bluetooth® connections" on page 37 and "Using external devices" on page 88.

**NOTE** Some mouse functionality may not be supported.

#### **Using external devices**

You can connect external devices to your device using the following available ports:

A Micro USB port—Supports data transfer.

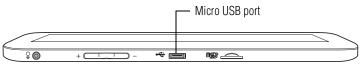

(Sample Illustration) External device port on the left of the tablet

**NOTE** Not all USB devices are compatible. Check with the manufacturer of the USB device for compatibility.

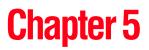

## Utilities

Your device includes several utilities designed to help you reconfigure your system to best meet your individual needs. Together, these allow you to ascertain certain system details, set additional options, or change default options. These utilities are described in this chapter.

#### NOTE

The utilities described in this chapter, and the icons shown in the sample images are applicable only if the related utility is available on your system.

- TOSHIBA Service Station
- TOSHIBA File Manager Utility
- TOSHIBA Adaptive display

### **TOSHIBA Service Station**

The TOSHIBA Service Station app provides you with updates for both application and system software. It notifies you when new versions of your system software are available, and then prompts you to download and install them.

To open TOSHIBA Service Station:

- 1 Touch the Apps ( :::: ) icon.
- 2 Touch the Service Station (Service) icon.

The TOSHIBA Service Station screen appears.

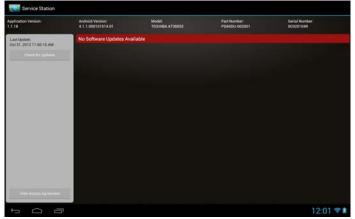

(Sample Image) TOSHIBA Service Station screen

The first time TOSHIBA Service Station is run, you will be prompted to accept the access agreement. This agreement authorizes the app to collect certain basic information about your device and send it to the Toshiba servers as part of the process of obtaining updates.

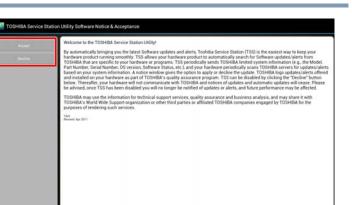

(Sample Image) TOSHIBA Service Station Acceptance screen

Touch the **Accept** button (recommended) to accept the agreement or touch the **Decline** button to decline.

```
NOTE The TOSHIBA Service Station app will not be able to notify you of new software and application updates if you choose to decline the agreement.
```

The main screen of this application includes the following areas:

- Header—This section runs along the top of the screen and contains basic information about your system, such as the version of the OS, the device part number, and serial number.
- Buttons—Buttons are displayed on the screen. Depending on the actions you have available, the buttons will vary.
- Information—The main part of the screen displays information, such as the list of available updates, or more detailed information about each specific update.

#### **Check for application updates**

During normal operations, the TOSHIBA Service Station will periodically check for updates to your system. This is done automatically. You will be notified with the **TOSHIBA Service Station** icon in the Status bar when new updates become available.

You can also check for updates manually. Touch the **Check for Updates** button. The application will refresh the list of available updates.

**NOTE** Connect the USB/AC adaptor before updating.

#### **Downloading updates**

**NOTE** Toshiba strongly recommends that you back up your data and settings before downloading updates.

Touch the **TOSHIBA Service Station** (**NOT**) icon in the Status bar when an update becomes available to display additional information about that item. To download the update, touch the **Download** button. The update begins to download and displays a progress indicator in the Notification bar.

## **NOTE** Touch the Home () button to allow the download to continue while you use your tablet. A notification of download completion appears in the Status bar.

To discontinue the download process, touch the **Back** ( button.

#### **Installing updates**

Once an update has been successfully downloaded, it can be installed.

- **1** Touch the **Download completion** notice on the Status bar.
- 2 Touch the **Install** button.

The application installer launches.

3 Confirm the installation to continue.

#### **Downloading and installing System updates**

TOSHIBA Service Station downloads both application and system updates. System updates require the device to be rebooted during the update process.

Installing a system update is similar to an application update, however you will be reminded that the device will automatically reboot during the update process. Make sure to close any applications and save all data prior to installing a system update.

#### CAUTION

Do not interrupt or turn off your tablet during a system update once it has begun. Data loss may occur.

## **TOSHIBA File Manager Utility**

Using the TOSHIBA File Manager, you can back up your data to a microSDTM Card.

- 1 Insert a microSD<sup>™</sup> Card into the microSD<sup>™</sup> Card slot on your tablet. For more information, see "Using a microSD<sup>™</sup> Card" on page 86.
- 2 Touch the Apps ( :::: ) icon.
- **3** Touch the **File Manager** (**D**) icon.

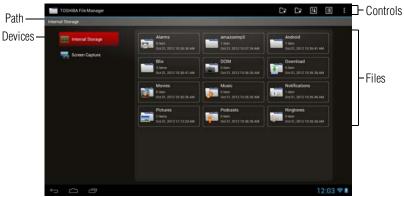

The TOSHIBA File Manager screen appears.

(Sample Image) TOSHIBA File Manager screen

- 4 Make sure **Internal Storage** (**D**) option is selected at the top left of the screen.
- 5 Touch and hold a file or folder to enter selecting mode. Then touch the files/folders you wish to back up, or touch **Select All** from the **selected items count** drop-down menu located at the top left corner of the screen.

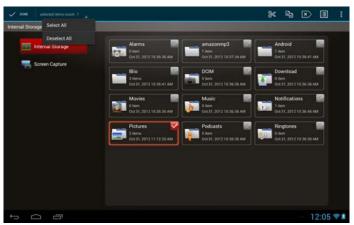

(Sample Image) TOSHIBA File Manager Select items

The specific file or folder you have selected will highlight with a checkbox in the upper right hand corner to signify that it has been selected for manipulation. All the other files and folders on the screen will also now have a checkmark in the upper right hand corner however they will remain grayed-out until specifically selected.

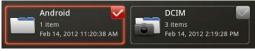

(Sample Image) TOSHIBA File Manager - files checked

At this time you can touch individual files and folders with the grayed-out checkmarks to select them.

- 6 Touch the **Copy** (**b**) button in the action bar located at the top right corner of the screen.
- 7 Touch the SD Card ( ) icon from the device icons on the left of the screen to select the microSD<sup>TM</sup> card.

Touching the **SD Card** ( $\blacksquare$ ) icon displays the file/folder content on the microSD<sup>TM</sup> Card.

8 Select the folder you want to copy the files/folders to, and then touch the Paste () icon in the action bar located at the top right corner of the screen.

The files are copied to the microSD<sup>TM</sup> Card.

#### **File browsing screen**

The available options in the File browsing screen are:

- ◆ **Device**—Internal storage and microSD<sup>TM</sup> Card are displayed.
- Path—The device name is displayed on the left side of the screen, and the relative path is displayed on the right.
- File—Files/folders are listed in multi-columns with thumbnails showing the file information, such as name, modified date/time, etc. The selected files/folders are tagged in red.
- Action bar—You can create folders, change views and manipulate files from this menu bar.

#### **Operation of files/folders**

Touch and hold a file or folder to select it. This will change the action bar at the top of the screen to provide the options you can use for file or folder manipulation.

| Icon  | Name        | Description                                                                                                    |
|-------|-------------|----------------------------------------------------------------------------------------------------|
| $\gg$ | Cut         | Touch and hold the file or folder to select it. Touch the Cut icon the copy the file to the "virtual clipboard" and remove it from its current location.                                                                                                    |
|       | Сору        | Touch and hold the file or folder to select it. Touch the<br>Copy icon to copy the item to the "virtual clipboard".<br>Later you can use the "Paste" option to paste the item to<br>the destination location of your choosing.                                                                           |
| ×     | Delete      | Touch and hold the file or folder to select it. Touch the<br>Delete icon to permanently delete the item from the<br>location it is currently in. The system will prompt you to<br>make sure this is what you want to do.                                                                                 |
|       | Change View | This option allows the user to change the view from one in which items are shown in three columns and as many rows as needed to a single column list view.                                                                                                    |
| I     | Menu        | This option provides additional menu options based<br>upon where you are in the process. As an example if<br>have not yet selected any items the options are; Device<br>Information, About and Help. If you have selected items<br>the options become; Rename, Add to shortcut,<br>Information and Help. |

The available options are:

#### **Rename files/folders**

To rename a file/folder:

- 1 Touch and hold a file or folder to enter selecting mode.
- 2 Touch the Menu () icon.
- 3 Select **Rename** from the drop-down menu.
- 4 Type in the new name for the folder and touch **OK**.

#### **Create folders**

To create a new folder:

- 1 Choose the desired top directory in the File browsing screen.
- 2 Touch the Create Folder ( ) icon.

A pop-up window appears.

- 3 Create a new folder name.
- 4 Touch **OK** to continue.

#### **Storage structure**

The following describes the function of each of the icons on the TOSHIBA File Manager screen:

| Icon | Name             | Description                                                                                                    |
|------|------------------|----------------------------------------------------------------------------------------------------|
|      | Internal storage | Displays the file content of the device's internal storage, (excluding system files).                                |
| 52   | microSD™ Card    | Displays the file content of the microSD <sup>™</sup> Card that is inserted into the microSD <sup>™</sup> Card slot. |
|      | Screen Capture   | Displays the file content of the screen captured images.                                                             |

## **NOTE** To perform a screen capture, press the Power and Volume down button simultaneously for a few seconds.

## **TOSHIBA Adaptive display**

The Toshiba Adaptive display provides an enhanced visual experience in varying locations and conditions. It automatically adjusts the display brightness and gamma based on ambient light. It also automatically adjusts locally stored pictures and video content for optimal viewing.

## **Chapter 6**

## If Something Goes Wrong

Some problems you may encounter when using your tablet are relatively easy to identify and solve.

This chapter aims to help you solve many problems by yourself. It covers the problems you are most likely to encounter.

If all else fails, contact Toshiba. You will find information on Toshiba's support services at the end of this chapter.

### Problems when you turn on the device

These problems may occur when you turn on the power.

#### The device will not start.

Make sure you attached the USB/AC adaptor and power connector cord properly.

If you are using the USB/AC adaptor, check that the wall outlet is working by plugging in another device, such as a lamp.

Verify that the device is on by looking at the ON/OFF indicator. If the indicator is glowing, the device is on. Also, try turning the device off and then on.

## The device starts but when you touch an icon nothing happens.

Your device may have an application or resource conflict. Try shutting down and restarting.

#### The operating system is not working

Once you are familiar with the Home screens and used to the way the operating system responds, you can easily detect if the it is not working correctly. For example:

- The operating system responds differently from the normal routine
- Screens and apps take a long time to load
- The screen does not look right

Unless a hardware device has failed, problems usually occur when you change the system in some way such as installing a new app or adding an external device.

Most issues are solved by "recycling the system' turning it off then back on. If this does not resolve the issue, try uninstalling the most recently installed application or disconnecting the most recently installed accessory. If this still does not resolve the issue, use the About tablet setting to check for available system updates. For more information, see "About tablet" on page 78.

### **Internet problems**

#### My Internet connection is very slow.

Many factors contribute to the speed with which you can surf the Internet. They include: network speed, network conditions, time of day (when everyone else is surfing, your access can be slow) and popularity of the sites you are trying to access. If accessing a particular site is very slow, try later.

#### My browser cannot find the URL address I typed in.

Check the spelling of each name and the syntax of the address carefully. A single incorrect letter or missed character will make it impossible for your browser to locate the site.

#### My browser cannot find a site I bookmarked.

The World Wide Web is constantly changing. A site you bookmarked yesterday may not be available today or its server may be down for temporary repair. Try again later.

#### Power and the batteries

Your device receives its power through the USB/AC adaptor and USB/power cable or from the system battery. Power problems are interrelated. For example, a faulty USB/AC adaptor or USB/power cable will neither power the device nor recharge the batteries.

Here are some typical problems and how to solve them:

## The USB/AC adaptor and USB/power cable work correctly, but the battery will not charge.

The battery does not charge while the device is consuming full power. Try turning off the device.

The battery may be too hot or too cold to charge properly. If you think this is the probable cause, let the battery reach room temperature and try again.

#### The device does not power on.

Let the battery discharge completely, then try charging it again.

Check the power options. For more information, see "Optimizing battery life" on page 28. Is your software using the internal storage drive more? Is the display power set to turn off automatically? Was the battery fully charged to begin with? All these conditions affect how long the charge lasts.

If the device still does not power on, contact your service provider immediately.

After a period of time, the battery will lose its ability to perform at maximum capacity and will need to be replaced. This is normal for all batteries.

For more information on maintaining battery power, see "Charging the battery" on page 27.

### **Display problems**

Here are some typical display problems and their solutions:

#### The screen does not look correct.

You can change the display settings by touching the **Settings** ( :: ) icon on the Home screen. For more information, see "Display settings" on page 67.

## Small bright dots appear on your screen when you turn on your device.

Small bright dots may appear on your screen display when you turn on your device. Your display contains an extremely large number of thin-film transistors (TFT) and is manufactured using high-precision technology. Any small bright dots that may appear on your display are an intrinsic characteristic of the TFT manufacturing technology.

#### The screen does not appear as bright as it used to be

Over a period of time, and depending on the usage of the device, the brightness of the screen will deteriorate. This is also an intrinsic characteristic of the screen technology. When the device is operated on battery power, the screen will dim and you may not be able to increase the brightness of the screen while on battery power.

#### Sound system problems

The sound settings can be configured to your desired user preferences. For more information, see "Sound settings" on page 66.

#### No sound is coming from the device's speakers.

Adjust the volume control.

If you are using external headphones, speakers, or a headset, check that they are securely connected to your device.

#### Wireless networking problems

## **NOTE** This section provides general troubleshooting tips for networking problems, specifically wireless (Wi-Fi<sup>®</sup>) networking.

The terms and concepts used assume a basic understanding of networks, and may be for more advanced users. If you need assistance or if you are not familiar with the terminology, please contact Toshiba.

- Your device is equipped with an internal Wi-Fi<sup>®</sup> adapter. Verify that your Wireless connection is enabled. For more information, see "Setting up Wi-Fi® and Bluetooth® connections" on page 37.
- Verify that your device can detect access points or routers. If it can detect a Wi-Fi<sup>®</sup> access point or router then it may be a configuration issue.
- Verify that the signal strength is good.

1()2

- If another device is on the same network, verify that it has network access, and can connect to the Internet. If, for example, the other device cannot browse to a public Web site, the ISP's (Internet Service Provider) service may be disrupted.
- Verify that the Service Set Identifier (SSID), or network name, is correct - i.e., that it matches the SSID assigned to the access point you are attempting to connect through. SSIDs are case-sensitive.
- If you have enabled any security provisions (closed system, MAC address filtering, Wired Equivalent Privacy [WEP], etc.), check the access point vendor's Web site for recent firmware upgrades. Problems with WEP keys, in particular, are frequently addressed in new firmware releases.

#### If you need further assistance

If you have followed the recommendations in this chapter and are still having problems, you may need additional technical assistance. This section contains the steps to take to ask for help.

#### Before you contact Toshiba

Since some problems may be related to the operating system or the program you are using, it is important to investigate other sources of assistance first.

Try the following before you contact Toshiba:

- Review the troubleshooting information.
- If the problem occurs while you are running a program, consult the program's documentation for troubleshooting suggestions. Contact the software company's technical support group for their assistance.
- Consult the dealer from whom you purchased your device and/or program. Your dealer is your best source for current information.

For the detailed specifications for your device, visit tabletsupport.toshiba.com.

#### **Contacting Toshiba**

#### Toshiba's Technical Support Web site

For technical support, or to stay current on the most recent software and hardware options for your device, and for other product information, be sure to regularly check the Toshiba Web site at tabletsupport.toshiba.com.

## **Other Toshiba Internet Web sites**

| toshiba.com                 | Worldwide Toshiba corporate site                        |
|-----------------------------|---------------------------------------------------------|
| us.toshiba.com              | Marketing and product information in the USA            |
| accessories.toshiba.com     | Accessories information in the USA                      |
| www.toshiba.ca              | Canada                                                  |
| www.toshiba-Europe.com      | Europe                                                  |
| www.toshiba.co.jp/index.htm | Japan                                                   |
| latin.toshiba.com           | Mexico and all of Latin America                         |
| acclaim.toshiba.com         | Toshiba USA Self-Service support web site               |
| laptopforums.toshiba.com    | Community discussion forums for<br>Toshiba laptop users |
|                             |                                                         |

## Toshiba's worldwide offices

#### Australia

Toshiba (Australia) Pty. Limited 84-92 Talavera Road North Ryde NSW 2113 Sydney Australia

#### France

Toshiba Systèmes (France) S.A. 7, Rue Ampère; B. P. 131 92800 Puteaux Cédex France

#### Canada

Toshiba Canada Ltd. 191 McNabb Street Markham, Ontario L3R - 8H2 Canada

Germany Toshiba Europe GmbH Leibnizstraße 2 D-93055 Regensburg Germany

## 104

#### Italy

Centro Direzionale Colleoni Palazzo Perseo Via Paracelso 10 20041, Agrate Brianza Milano, Italy

#### Latin America and Caribbean

Toshiba America Information Systems, Inc. 9740 Irvine Boulevard Irvine, California 92618 United States

#### Spain

Toshiba Information Systems (España) S.A. Parque Empresarial San Fernando Edificio Europa, 1a Planta Escalera A 28831 (Madrid) San Fernando de Henares Spain

#### **United States**

Toshiba America Information Systems, Inc. 9740 Irvine Boulevard Irvine, California 92618 United States

#### Japan

Toshiba Corporation, PCO-IO 1-1, Shibaura 1-Chome Minato-Ku, Tokyo, 105-8001 Japan

#### Mexico

Toshiba de México S.A. de C.V. Sierra Candela No.111, 6to. Piso Col. Lomas de Chapultepec. CP 11000 Mexico, DF.

#### United Kingdom

Toshiba Information Systems (U.K) Ltd. Toshiba Court Weybridge Business Park Addlestone Road Weybridge, Surrey KT15 2UL United Kingdom

#### The Rest of Europe

Toshiba Europe (I.E.) GmbH Hammfelddamm 8 D-4-1460 Neuss Germany

For more information on additional Toshiba worldwide locations, please visit: www.toshiba.co.jp/index.htm.

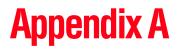

# Power Cord/Cable Connectors

Your device ships with the correct power supply for the country of purchase. This appendix shows the shapes of the typical AC power cord/cable connectors for various parts of the world.

#### USA

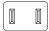

UL approved

### **United Kingdom**

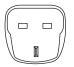

BS approved **Australia** 

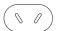

AS approved

#### Canada

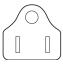

CSA approved

#### Europe

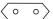

VDA approved NEMKO approved

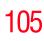

## Glossary

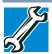

TECHNICAL NOTE: Some features defined in this glossary may not be available on your device.

## **Acronyms**

The following acronyms may appear in this User's Guide.

| AC    | Alternating Current                    |
|-------|----------------------------------------|
| Apps  | Applications                           |
| bps   | bits per second                        |
| CPU   | Central Processing Unit                |
| DC    | Direct Current                         |
| DPI   | Dots Per Inch                          |
| EPROM | Erasable Programmable Read-Only Memory |
| FCC   | Federal Communications Commission      |
| GB    | gigabyte                               |
| GPS   | Global Positioning System              |
| HDD   | Hard Disk Drive                        |
| HDMI  | High-Definition Multimedia Interface   |
| HTML  | Hypertext Markup Language              |
|       |                                        |

106

| IEEE | Institute of Electrical and Electronics Engineers |
|------|---------------------------------------------------|
| I/O  | Input/Output                                      |
| IRQ  | interrupt request                                 |
| ISP  | Internet Service Provider                         |
| KB   | kilobyte                                          |
| LCD  | Liquid Crystal Display                            |
| LED  | Light Emitting Diode                              |
| MB   | megabyte                                          |
| RAM  | Random Access Memory                              |
| RFI  | Radio Frequency Interference                      |
| ROM  | Read-Only Memory                                  |
| RTC  | Real-Time Clock                                   |
| SD   | Secure Digital                                    |
| TFT  | Thin Film Transistor                              |
| USB  | Universal Serial Bus                              |
| URL  | Uniform Resource Locator                          |
| WAN  | Wide Area Network                                 |
| WWW  | World Wide Web                                    |
| WLAN | Wireless Local Area Network                       |

## Terms

The following terms may appear in this User's Guide.

A active-matrix display—A liquid crystal display (LCD) made from an array of liquid crystal cells using active-matrix technology. Also known as a "TFT display," in its simplest form there is one thin film transistor (TFT) for each cell. This type of display works well with tablet devices because of its shallow depth and high-quality color. Active-matrix displays are viewable from wider angles than most passive-matrix displays. B

| adapter—A device that provides a compatible connection between two |
|--------------------------------------------------------------------|
| units. For example, the tablet's internal display adapter receives |
| information from the software and translates it into images on the |
| screen. An adapter can take a number of forms, from a              |
| microprocessor to a simple connector. An intelligent adapter (one  |
| that is capable of doing some processing) may also be called a     |
| controller.                                                        |

- Alternating Current (AC)—The type of power usually supplied to residential and commercial wall outlets. AC reverses its direction at regular intervals. Compare *Direct Current (DC)*.
- application—A set of instructions that can be executed by a tablet.
- **App shortcut**—An application icon that can be placed on a Home screen. Touching one opens the app without having to first open the Apps screen. See also *icon*.
- **backup**—A copy of a file, usually on a removable disk, kept in case the original file is lost or damaged.
  - baud rate—The speed at which a communication device, such as a printer or modem, transmits information. Baud rate is the number of signal changes per second (not necessarily the same as bits per second). See also *bits per second*.
  - bits per second (bps)—A way of measuring the speed at which information is passed between two devices. This is the basic unit of measure used in modem communications, and is similar, but not identical, to the baud rate. See also *baud rate*.
  - **Bluetooth**—A proprietary open wireless technology standard that uses short wavelength radio transmissions to exchange data over short distances. Bluetooth can transmit from fixed and mobile devices, and provides a high level of security.
  - **Bookmark**—A Shortcut can be created and placed on a Home screen from a selected browser bookmark. Touching the icon opens the Web browser to the chosen bookmarked page. See also *icon*.
  - **boot**—To start the tablet. The term "boot" originates from bootstrap program (as in "pulling itself up by its bootstraps"), a program that loads and initializes the operating system. See also *reboot*.

- **bus**—An electrical circuit that connects the central processing unit (CPU) with other parts of the tablet, such as the video adapter, disk drives, and ports. It is the pathway through which data flows from one device to another. See also *bus speed*, *frontside bus*.
- **bus speed**—The speed at which the central processing unit (CPU) communicates with the other parts of the tablet.

C

- **cache**—A section of very fast memory in which frequently used information is duplicated for quick access. Accessing data from cache is faster than accessing it from the tablet's main memory. See also *CPU cache*.
  - **Central Processing Unit (CPU)**—The chip that functions as the "brain" of the tablet. It takes information from outside sources, such as memory or keyboard input, processes the information, and sends the results to another device that uses the information.
  - **character**—Any letter, number, or symbol you can use on the tablet. Some characters are non-printing characters, such as a paragraph break in a word-processing program. A character occupies one byte of tablet device storage.
  - chip—A small piece of silicon containing tablet device logic and circuits for processing, memory, input/output, and/or control functions. Chips are mounted on printed circuit boards.
  - **compatibility**—The extent to which tablets, programs, or devices can work together harmoniously, using the same commands, formats, or language as another.
  - **configuration**—(1) The collection of components that make up a single tablet operating system. (2) How parts of the system are set up (that is, configured).
  - **controller**—A device that controls the transfer of data from a tablet device to a peripheral device and vice versa. For example, disk drives, monitors, keyboards, and printers all require controllers.
  - CPU—See Central Processing Unit (CPU).
  - **CPU cache**—A section of very fast memory residing between the CPU and the tablet's main memory that temporarily stores data and instructions the CPU will need to execute commands and programs. See also *cache*.

D

- **cursor**—An onscreen symbol (usually a flashing vertical line) that indicates the position where characters will appear when you enter data.
- **default**—The setting selected by a program when the user does not specify an alternative setting.
  - device—A component attached to the tablet. Devices may be external (outside the tablet's case) or internal (inside the tablet's case). Printers, disk drives, and modems are examples of devices.
  - **device driver**—A program (called a "driver") that permits the tablet to communicate with a device.
  - **Direct Current (DC)**—The type of power usually supplied by batteries. DC flows in one direction. Compare *Alternating Current (AC)*.
  - disable—To turn the option off. See also enable.
  - disk drive—The device that reads and writes information and programs on external media or hard disk. It rotates the disk at high speed past one or more read/write heads.
  - **document**—Any file created with an application and, if saved to disk, given a name by which it can be retrieved. See also *file*.
  - **download**—(1) In communications, to receive a file from another source through a network. (2) To send font data from the tablet to a printer. See also *upload*.
  - **drag**—To touch and hold an item for a moment and then, without lifting your finger, move the item until you reach the target position.
  - driver-See device driver.
  - emulation—A technique in which a device or program imitates another device or program.
  - enable-To turn on an option. See also disable.
  - **executable file**—A program that is ready to run. Application programs and batch files are examples of executable files. Names of executable files usually end with a .bat, .exe, or .apk extension.
  - expansion device—A device that connects to a tablet to expand its capabilities. Other names for an expansion device are port expander, port replicator, docking station, or network adapter.

|   | extension—See file extension.                                                                                                    |
|---|----------------------------------------------------------------------------------------------------|
|   | external device—See device.                                                                                                    |
| F | <b>file</b> —A collection of related information, saved on disk with a unique name. A file may be a program, information used by a program, or a document. See also <i>document</i> .                                                                                                    |
|   | <b>file name</b> —A set of characters that uniquely identifies a file within a particular folder. It consists of two parts: the actual name and the file name extension. See also <i>file extension</i> .                                                                                                    |
|   | <b>file extension</b> —The three characters following the period (pronounced "dot") at the end of a file name. The extension indicates the type of file. Examples are .apk for application files and .pdf for documentation files. See also <i>file name</i> .                                                                       |
|   | <b>folder</b> —A container for organizing files saved to a disk. A folder is symbolized on screen by a graphical image (icon) of a file folder. A folder can contain files and other folders.                                                                                                    |
| G | <b>ground</b> —A conductor to which all components of an electric circuit are connected. It has a potential of zero (0) volts, is connected to the earth, and is the point of reference for voltages in the circuit.                                                                                                    |
| H | <b>hard disk</b> —A storage device composed of a rigid platter or platters that<br>can be magnetically coded with data. Hard disks hold much more<br>information than some other external media and are used for long-<br>term storage of programs and data. The primary (or only) hard disk<br>in a tablet device is usually fixed. |
|   | <b>hardware</b> —The physical components of a tablet system. Compare <i>software</i> .                                                                                                    |
|   | <b>HDMI (High-Definition Multimedia Interface)</b> —An interface<br>used to transmit high quality audio and video signal via a single<br>cable in digital format, providing better picture quality than analog<br>signal.                                                                                                    |
|   | <b>hot swapping</b> —The ability to add or remove devices from the tablet<br>while it is running and have the operating system automatically<br>recognize the change.                                                                                                    |
|   |                                                                                                    |

# 112 Glossary

L

- icon—A small image displayed on the screen that represents a function, file, or program.
- interlaced—A method of refreshing the display screen, in which only every other line of pixels is refreshed. Interlaced screens take two passes to create a complete screen image. Compare *non-interlaced*.

internal device-See device.

- Internet—The decentralized, world-wide network of computers that provides electronic mail, the World Wide Web, and other services. See also *World Wide Web*.
- LED (Light Emitting Diode)—A solid state lamp (SSL) that uses light-emitting diodes (LEDs) as the source of light, which offers long life and high efficiency output. Multiple diodes are used together, since the light created by individual light-emitting diodes is small compared to incandescent and compact fluorescent lamps.
  - LCD (Liquid Crystal Display)—A type of display that uses a liquid substance between two transparent electrode panels. When an electric current passes through the electrodes, the molecules in the liquid form a crystalline pattern that polarizes the light passing through it. A filter over the electrodes permits only non-polarized light to pass to the surface of the display, creating light and dark pixels.
- M memory—Typically refers to the tablet's main memory, where programs are run and data is temporarily stored and processed. Memory can be volatile and hold data temporarily, such as RAM, or it can be nonvolatile and hold data permanently, such as ROM. A tablet's main memory is RAM. See also *RAM*, *ROM*.
  - microprocessor—See Central Processing Unit (CPU).
  - **motherboard**—The computer's main circuit board that contains the processor, memory, and other primary components.
  - mount—To initialize the external storage device for transferring and storing files.
  - **multimedia**—A combination of two or more media, such as sound, animation, and video in an application or presentation.

N network—A collection of computers and associated devices that are connected by communications facilities. A network allows you to share data and peripheral devices, such as printers, with other users and to exchange electronic mail.

> **non-interlaced**—A method of refreshing the tablet screen, in which each pixel of every line is refreshed as the electron beam scans across and down the screen. Compare *interlaced*.

**online**—Available through a computer. Online may refer to information being read from your own computer's internal storage drive, such as online documentation or online Help, or to information coming from another company on a company network or the Internet.

0

**operating system**—A set of programs that controls how the tablet device works.

- **P password**—A unique string of characters entered by a user to verify his or her identity to a computer or the network.
  - **peripheral**—Any device, such as a mouse or keyboard, that is attached to the tablet and controlled by the tablet's CPU.
  - **pixel**—Short for "picture element." The smallest dot that can be produced on a screen or printer.
  - **Plug and Play**—Generally, refers to the tablet's ability to automatically configure itself to work with peripheral devices. When capitalized, refers to a standard that, when followed by a device manufacturer, allows the tablet to configure itself automatically to work with the device.
  - **port**—A socket on the tablet where you plug in a cable for connection to a peripheral device.
  - processor—See Central Processing Unit (CPU).
  - **properties**—The attributes of an object or device. For example, the properties of a file include the file's type, size, and creation date.
- **R RAM (Random Access Memory)**—*Volatile* memory that can be written to as well as read. *Volatile* here means that information in RAM is lost when you turn off your tablet. This type of memory is used for your tablet's main memory. See also *memory*. Compare *ROM*.

Random Access Memory-See RAM.

S

Т

#### Read-Only Memory—See ROM.

reboot-See boot, restart.

- **removable disk**—A disk that can be removed from a disk drive. A Flash drive is one example of a removable disk.
- **resolution**—A measure of the sharpness of the images that can be produced by a printer or displayed on a screen. For a printer, resolution is expressed in dots per inch (dpi). For a screen, it is expressed as the number of pixels available horizontally and vertically.
- **restart**—Synonymous with reboot. To reset the tablet by reloading the operating system without turning the tablet off. See also *boot*.
- ROM (Read-Only Memory)—Non-volatile memory that can be read but not written to. *Non-volatile* here means that information in ROM remains whether or not the tablet is receiving power. This type of memory is used to store your tablet's BIOS, which is essential instructions the tablet reads when you start it up. See also *BIOS*, *memory*. Compare *RAM*.
- Secure Digital (SD)—A small, portable, non-volatile memory card used to store and transfer data between digital products, providing encryption capability for content security.
  - **select**—To highlight or otherwise specify text, data, or graphics with the intent to perform some operation on it.
  - shortcut—See Application shortcut.
  - Sleep—A feature of some operating systems that allows you to turn off the tablet without exiting your open applications and to continue from where you left off when you turn the tablet on again.
  - software—See application. Compare hardware.
  - Swipe—To move your finger quickly across the surface of the screen without pausing.
  - Sync—To synchronize files and data or accounts so that the same information is shared in multiple places.
  - TFT display—Thin Film Transistor display. See active-matrix display.
  - **Touch**—To activate items displayed on the screen, such as apps, setting icons, and onscreen buttons by touching them with your finger.

Transfer-To move files or data from one location to another.

- **U unmount**—To prepare the external storage media for removal from the device.
  - **upload**—To send a file to another computer through a modem or network. See also *download*.
  - **utility**—A computer program designed to perform a narrowly focused operation or solve a specific problem. Utilities are often related to computer system management.
- Wallpaper—is a background image downloaded from the Web or chosen from the Gallery (pictures taken with the camera, or still images included with the system). A live wallpaper is an animated scene or maybe a map that centers on the current location.
  - Web—See World Wide Web.
  - Widget—A miniature app that can be placed on a Home screen. Touching the icon opens the application. Many of these include a clock, a music player, and the Google<sup>™</sup> Search bar. See also *icon*.
  - Wi-Fi<sup>®</sup>—A registered trademark term of the Wi-Fi Alliance that stands for Wireless Fidelity, and is another term for the communication protocol to permit an Ethernet connection using wireless communication components.
  - World Wide Web (www)—The worldwide network of Web sites linked together over the Internet. A user of the Web can jump from site to site regardless of the location of the tablet hosting the site. See also *Internet*.

### A

about tablet legal information 78 settings 78 status 78 System information 78 system updates 78 Accessibility settings 76 Accessibility settings Auto-rotate screen 76 Large text 76 TalkBack 76 Touch & hold delay 76 accounts add an account 54 managing 54 remove an account 55 Accounts settings 71 adding optional external devices 88 Apps 80 apps Latitude 56

Local 56 Maps 56 Navigation 56 preinstalled 81 settings 70 uninstalling 81 apps and settings menus 59 apps menu apps 59 automatic date & time date & time settings 77 Auto-rotate screen Accessibility settings 76

### B

back camera 86 backing up data 21, 38 Google<sup>™</sup> Account 39 TOSHIBA File Manager 39 Backup & reset settings 72 automatic restore 73 back up my data 73 backup account 73 factory data reset 73 battery

# 116

care 28, 29 charging 27 maintaining 29 optimizing battery life 28 safety precautions 28 taking care of 28 Bluetooth® wireless & networks 65 built-in speakers using 85 button Back 40 Home 40 power 30 Recent Apps 40 Time display 40 Voice recognition 41 buttons power button 24

### C

camera back camera 23 front camera 23 cameras using 86 caring for your device 58 charging the battery 27 cleaning the device 58 Clear credentials security 70 connecting power source 26 USB Power cable into Micro USB port 26 USB/AC adaptor 25 Creating Folders 48 customize device settings 59

### backing up 21 restoring 39 date & time settings 76 date & time settings automatic date & time 77 Select date format 77 select time zone 77 set date 77 set time 77 Use 24-hour format 77 date and time setting up 35 Default language & input settings 75 Default notification sound settings 66 device caring for 58 cleaning 58 disposal 29 turning off 51 turning off options 51 device administrators security 70 device will not start troubleshooting 98 devices external 88 disposal information 11 disposing of the device 29 downloads managing 57

### E

Enable Balanced Power screen settings 68 encrypt tablet security 69 external device Micro USB port 88 external devices

### D

data

keyboard 88 mouse 88 ports 88 external headphones using 85 external speakers using 85

### F

factory data reset 57 features 19 features and components 22 other documentation 19 this guide 18 features and components back view 23 bottom view 25 front view 23 left side view 24 top view 24 files/folders operation 95 first time use 30 Folder Creating, naming, and removing 48 folders creating, naming, removing 48 front camera 86

### G

Gmail icon 41 Google Play<sup>TM</sup> Store downloading from 80 Google Search bar 41 Google<sup>TM</sup> Use Location 34 GPS location services 68

### Н

headphone jack 24 Home screen adding items 48 icons 41 moving items 48 removing items 48 Home screens customizing 48

### l

icon Battery status 40 Browser 60 Calculator app 61 Calendar app 61 Camera app 60 Chrome 60 Downloads app 61 Gallery app 61 Gmail 41 Gmail<sup>TM</sup> 60 Maps app 60 Media Player app 61 Navigation app 60 People app 61 Play Books app 61 Play Store app 60 Safety 18 Settings 41 Settings menu 60 Install from storage security 70 internal mic 24 Internet problems troubleshooting 99

### K

keyboard external 88

### L

language & input settings 74 language & input settings Default 75

Personal dictionary 75 select language 75 Spell checker 75 Voice Search 75 Large text Accessibility settings 76 legal information about tablet 78 Licenses 11 Location Use Google<sup>TM</sup> 34 location for Google location services 68 location services **GPS 68** location for Google 68 settings 68 wireless networks 68

### Μ

maintaining your battery 29 Make passwords visible security 69 managing accounts 54 downloads 57 Micro USB port 24 microSDTM Card using 86 microSDTM slot 24 mouse external 88

### Ν

Naming Folders 48 Navigating the Home screen 43 Navigation and features 40 navigation buttons 43 notification About tablet 62 Accessibility 62 Accounts 62 Apps 62 Backup & reset 62 Battery 62 Date & time 62 Display 62 Language & Input 62 Location Services 62 Security 62 Sound 62 Storage 62 Wi-Fi® 62 notifications notification bar 44 viewing new 45

### 0

online resources Toshiba 21 onscreen keyboard speak to text 85 typing 83 using 82 operating system troubleshooting 99 optimizing battery life 28 optional external devices adding 88 other documentation 19

### P

Personal dictionary language & input settings 75 ports external devices 88 headphone 24 internal mic 24 Micro USB 24 Micro USB port 88 microphone Line-In 24 microSD<sup>™</sup> slot 24 power

connecting cable to USB/AC adaptor 26 cord/cable connectors 105 power cable 26 turning on 30 power button 24, 30 precautions safety 20 preinstalled apps 81

### Q

Quick Settings icon Airplane mode 64 Auto-rotate screen 64 Display brightness 64 Notifications 64 Settings 64 Wi-Fi® 64 Quick Settings menu settings 63

### R

recording sounds 86 recovery factory data reset 57 registering your Toshiba device 38 Removing Folders 48 restoring your data 39

### S

Safety icons 18 safety disposing of the device 29 precautions 20 safety precautions battery 28 screen settings 67 screen brightness screen settings 67 Screen lock

security 69 Screen lock sound sound settings 66 screen settings Enable Balanced Power 68 screen brightness 67 sleep 68 wallpaper 68 SDTM Card slot inserting memory media 87 removing memory media 87 securing your tablet Screen Lock 45 Security settings 69 security Clear credentials 70 device administrators 70 encrypt tablet 69 Install from storage 70 Make passwords visible 69 owner info 69 Screen lock 69 settings 69 Select date format date & time settings 77 select language language & input settings 75 select time zone date & time settings 77 service options standard limited warranty 20 set date date & time settings 77 set time date & time settings 77 setting up USB/AC adaptor 25 Settings using Quick Settings 63 settings about tablet 78

Accessibility 76 apps 70 customize device settings 59 date & time 76 language & input 74 location services 68 **Ouick Settings menu 63** screen 67 Security 69 sound 66 storage 74 wireless & networks 64 settings menu settings 59 setup Bluetooth® 38 date and time 35 device 30 Got Google<sup>TM</sup>?, sign in 32 Make it Google<sup>TM</sup>, sign in 33 Wi-Fi® 37 Wi-Fi® connection 31 Shut down mode using 52 sleep screen settings 68 Sleep mode 53 using 53 waking the tablet 37 sound settings 66 sound settings Default notification 66 Screen lock sound 66 Touch sounds 66 volume 66 sound system troubleshooting 101 sounds recording 86 speakers 25 Spell checker

language & input settings 75 status about tablet 78 storage settings 74 System bar 43 notifications, managing 44 notifications, opening 44 notifications, responding 45 Status icons 43 System information about tablet 78 system updates about tablet 78

### T

taking care of battery 28 TalkBack Accessibility settings 76 this guide features 18 Tips file management tips 21 Toshiba online resources 21 worldwide offices 103 Toshiba App Place<sup>TM</sup> downloading apps 79 **Toshiba Apps Place** Media Player 79 **TOSHIBA File Manager Utility** create folders 96 file browsing 95 files/folders 95 rename files/folders 96 storage structure 96 **TOSHIBA Service Station** Application updates 91 downloading updates 92 installing updates 92 tablet system updates 92

Touch & hold delay Accessibility settings 76 touch screen navigation onscreen 42 Touch sounds sound settings 66 troubleshooting 100 bookmarked site not found 99 contacting Toshiba 102 device will not start 98 display problems screen is blank 100 Internet problems 99 operating system not working 99 power and batteries 100 screen does not look correct/ flickers 100 screen does not look correct/ flickers/brightness 101 slow Internet connection 99 sound system 101 touch screen will not respond 98 URL address not found 99 wireless networking 101 turning off device 51 options 51 turning on power 30

### U

uninstalling apps 81 USB/AC adaptor 25 Use 24-hour format date & time settings 77 Use Google<sup>™</sup> Location 34 using Quick Settings Settings 63 Utilities 89 TOSHIBA Adaptive display 97 TOSHIBA File Manager Utility 93 **TOSHIBA Service Station 90** 

### V

Voice Search language & input settings 75 volume sound settings 66

### W

waking the tablet 37
wallpaper

customize background 51
screen settings 68

warranty

standard limited warranty 20

Wi-Fi® connection

setting up 31

wireless & networks

Bluetooth® 65
settings 64

wireless networking

troubleshooting 101

wireless networks

location services 68

Free Manuals Download Website <u>http://myh66.com</u> <u>http://usermanuals.us</u> <u>http://www.somanuals.com</u> <u>http://www.4manuals.cc</u> <u>http://www.4manuals.cc</u> <u>http://www.4manuals.cc</u> <u>http://www.4manuals.com</u> <u>http://www.404manual.com</u> <u>http://www.luxmanual.com</u> <u>http://aubethermostatmanual.com</u> Golf course search by state

http://golfingnear.com Email search by domain

http://emailbydomain.com Auto manuals search

http://auto.somanuals.com TV manuals search

http://tv.somanuals.com